## **Oracle® Transportation Management**

Branding Guide Release 5.5 Part No. B28769-06

May 2008

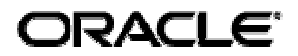

Oracle Transportation Management Branding Guide, Release 5.5

Part No. B28769-06

Copyright © 2001, 2008, Oracle. All rights reserved.

The Programs (which include both the software and documentation) contain proprietary information; they are provided under a license agreement containing restrictions on use and disclosure and are also protected by copyright, patent, and other intellectual and industrial property laws. Reverse engineering, disassembly, or decompilation of the Programs, except to the extent required to obtain interoperability with other independently created software or as specified by law, is prohibited.

The information contained in this document is subject to change without notice. If you find any problems in the documentation, please report them to us in writing. This document is not warranted to be error-free. Except as may be expressly permitted in your license agreement for these Programs, no part of these Programs may be reproduced or transmitted in any form or by any means, electronic or mechanical, for any purpose.

If the Programs are delivered to the United States Government or anyone licensing or using the Programs on behalf of the United States Government, the following notice is applicable:

#### U.S. GOVERNMENT RIGHTS

Programs, software, databases, and related documentation and technical data delivered to U.S. Government customers are "commercial computer software" or "commercial technical data" pursuant to the applicable Federal Acquisition Regulation and agency-specific supplemental regulations. As such, use, duplication, disclosure, modification, and adaptation of the Programs, including documentation and technical data, shall be subject to the licensing restrictions set forth in the applicable Oracle license agreement, and, to the extent applicable, the additional rights set forth in FAR 52.227-19, Commercial Computer Software--Restricted Rights (June 1987). Oracle USA, Inc., 500 Oracle Parkway, Redwood City, CA 94065.

The Programs are not intended for use in any nuclear, aviation, mass transit, medical, or other inherently dangerous applications. It shall be the licensee's responsibility to take all appropriate failsafe, backup, redundancy and other measures to ensure the safe use of such applications if the Programs are used for such purposes, and we disclaim liability for any damages caused by such use of the Programs.

The Programs may provide links to Web sites and access to content, products, and services from third parties. Oracle is not responsible for the availability of, or any content provided on, third-party Web sites. You bear all risks associated with the use of such content. If you choose to purchase any products or services from a third party, the relationship is directly between you and the third party. Oracle is not responsible for: (a) the quality of third-party products or services; or (b) fulfilling any of the terms of the agreement with the third party, including delivery of products or services and warranty obligations related to purchased products or services. Oracle is not responsible for any loss or damage of any sort that you may incur from dealing with any third party.

Oracle is a registered trademark of Oracle Corporation and/or its affiliates. Other names may be trademarks of their respective owners.

# <span id="page-2-0"></span>**Table of Contents**

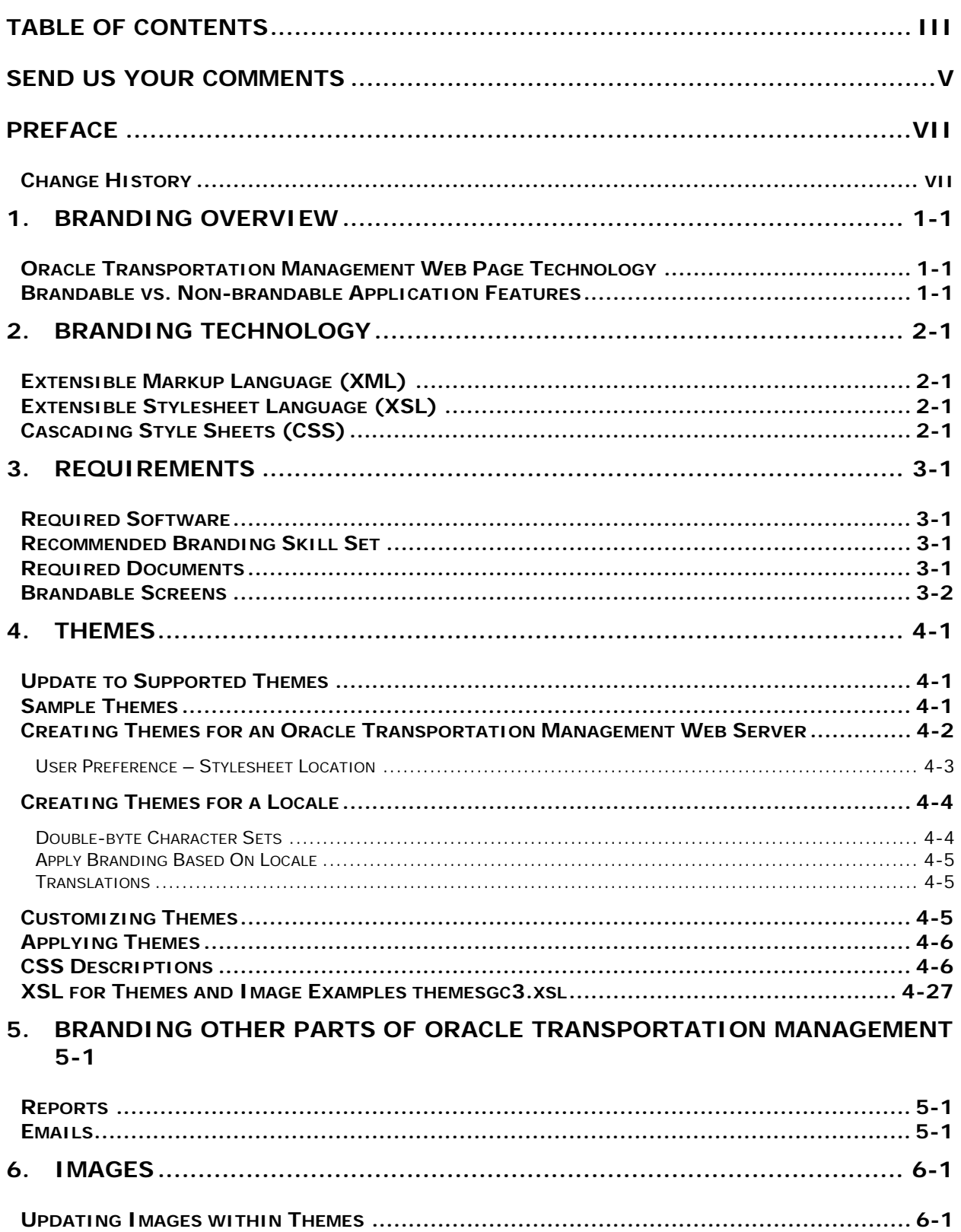

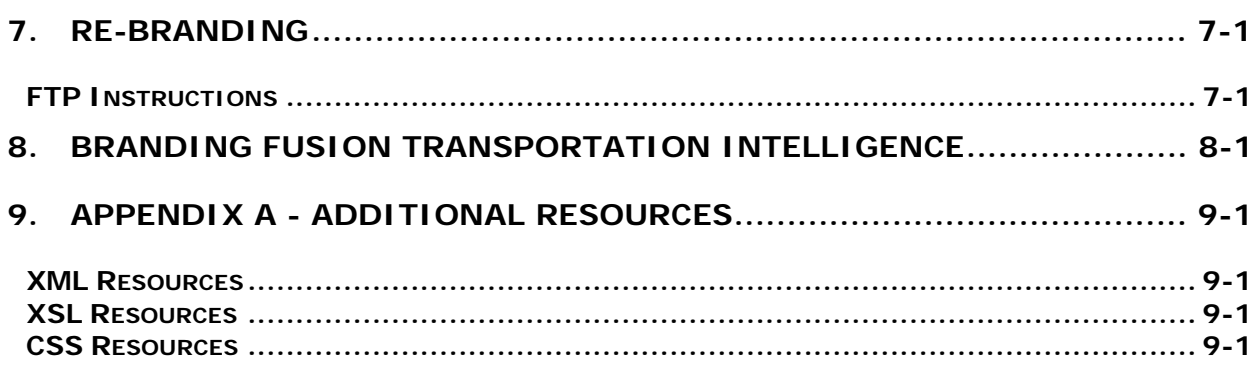

## <span id="page-4-0"></span>**Send Us Your Comments**

Oracle Transportation Management Branding Guide, Release 5.5

Part No. B28769-06

Oracle welcomes your comments and suggestions on the quality and usefulness of this publication. Your input is an important part of the information used for revision.

- Did you find any errors?
- Is the information clearly presented?
- Do you need more information? If so, where?
- Are the examples correct? Do you need more examples?
- What features did you like most about this manual?

If you find any errors or have any other suggestions for improvement, please indicate the title and part number of the documentation and the chapter, section, and page number (if available). You can send comments to us in the following ways:

- Electronic mail: otm-doc\_us@oracle.com
- FAX: 610-491-9897 Attn: Documentation and Training Manager
- Postal service:

Documentation and Training Manager Oracle Corporation 1016 W. Ninth Ave. Suite 300 King of Prussia, PA 19406 USA

If you would like a reply, please give your name, address, telephone number, and electronic mail address (optional).

If you have problems with the software, contact Support at https://metalink.oracle.com or find the Support phone number for your region at http://www.oracle.com/support/contact.html.

<span id="page-6-0"></span>The *Oracle Transportation Management Branding Guide* provides information about the process of branding the Oracle Transportation Management Web interface. The term "branding" refers to the practice of customizing images and Web interface themes to more closely reflect a company's brand.

This document is intended to provide detailed information about the process of branding the Oracle Transportation Management Web interface. It is intended specifically to assist Web developers at client sites. However, this guide may also prove useful for internal (Oracle) audiences who wish to gain a greater understanding of the Oracle Transportation Management branding process.

### <span id="page-6-1"></span>**Change History**

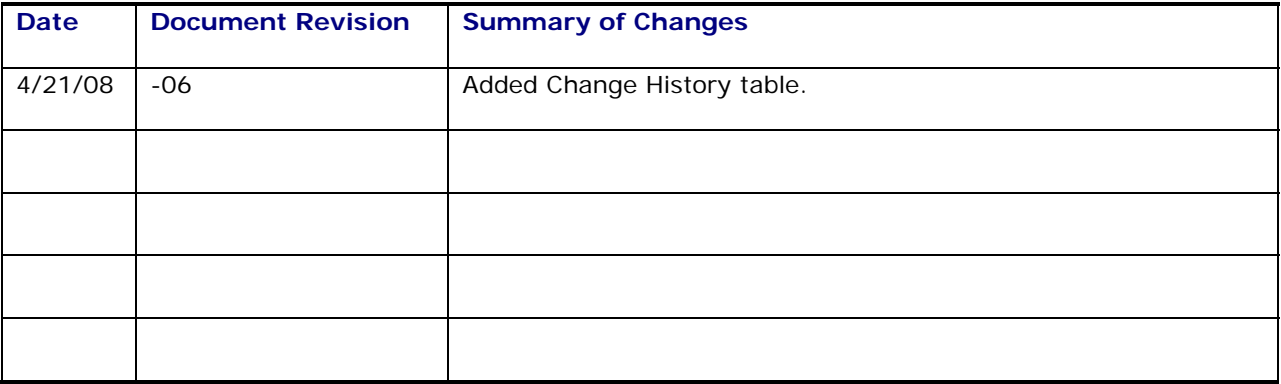

## <span id="page-8-0"></span>**1. Branding Overview**

As it relates to Oracle Transportation Management, the term "branding" refers to the process of changing the look and feel of the application to reflect the client's brand. Oracle Transportation Management is shipped with customizable images and Web interface themes, which gives you the ability to easily change colors and logos viewed on Oracle Transportation Management Web pages. For example, clients can use their own logos to replace the default Oracle and Oracle Transportation Management logos throughout the application.

Branding helps you to develop a strong awareness for your trade name, product, or services. The ability to brand Oracle Transportation Management is also beneficial for those businesses that plan to distribute the Oracle Transportation Management product.

#### <span id="page-8-1"></span>**Oracle Transportation Management Web Page Technology**

Oracle Transportation Management Web interface themes are separate from the structure and function of Oracle Transportation Management, independent of the business logic of the Oracle Transportation Management user interface. Extensible markup language (XML) defines the structure of Oracle Transportation Management. Java describes the behavior of the Oracle Transportation Management application. CSS combined with extensible style sheet language (XSL) defines the coherent look and feel of Oracle Transportation Management.

By changing the CSS or XSL files, or pointing to a different set of files, you can change the look of Oracle Transportation Management without affecting the underlying structure or functionality.

#### <span id="page-8-2"></span>**Brandable vs. Non-brandable Application Features**

Specifically, you have the ability to change button images, logos, color schemes, font sizes and colors viewed throughout the Oracle Transportation Management Web application. To a lesser extent, you may also change the layout of some Oracle Transportation Management screens, though this aspect of branding is handled through the Menu Manager feature within Oracle Transportation Management.

Branding **does not** include the ability to add, rename, or delete fields in Oracle Transportation Management. Nor does it include the ability to move, rename, or rearrange sections of Oracle Transportation Management pages.

# <span id="page-10-0"></span>**2. Branding Technology**

Oracle Transportation Management Web pages are constructed using XML to provide structure, and XSL and CSS files to define the look.

### <span id="page-10-1"></span>**Extensible Markup Language (XML)**

XML is an open standard for describing data, as defined by the World Wide Web Consortium (W3C). XML is used for defining data elements on a web page and business-to-business documents. It uses a similar tag structure as HTML; however, where HTML defines how elements are displayed, XML defines what those elements contain.

HTML uses predefined tags, but XML allows page developers to define the tags. Therefore, virtually any data items (for example, product and amount due) can be identified, allowing Web pages to function much like database records.

### <span id="page-10-2"></span>**Extensible Stylesheet Language (XSL)**

XSL is a style sheet format for XML documents. XSL is the XML counterpart to the CSS language in HTML, although XML supports CSS1 and CSS2. XSL Transformations (XSLT) are extensions to XSL for converting XML documents into XML or other document types and may be used independently of XSL.

Unlike HTML, element names in XML have no intrinsic presentation semantics. Without a style sheet, a processor could not know how to render the content of an XML document, other than as an undifferentiated string of characters. XSL provides a comprehensive model and a vocabulary for writing such style sheets using XML syntax.

### <span id="page-10-3"></span>**Cascading Style Sheets (CSS)**

CSS is the style sheet format that provides layout settings that can be applied to Web pages. Any structured document format can use CSS; XML is just one example of where CSS can be applied.

CSS2 (Version 2.0) is the style sheet format supported for XML; Oracle Transportation Management uses this style sheet format.

## <span id="page-12-0"></span>**3. Requirements**

### <span id="page-12-1"></span>**Required Software**

In addition to the required software and documents listed in this chapter, you should have an Oracle Transportation Management test environment available in order to test your customizations.

You must have access to the following items prior to beginning the Oracle Transportation Management branding process:

- Adobe PhotoShop, Version 7.0 (or above)
- A text editor (HomeSite is recommended)
- It is recommended that you have a file compare utility.

### <span id="page-12-2"></span>**Recommended Branding Skill Set**

It is recommended that the branding developer have thorough knowledge of DHTML/HTML/CSS and Javascript, as well as experience with XML/XSL.

The branding developer should have experience/understanding of graphical user interfaces, as well as experience developing graphical content.

An understanding of the following applications is recommended:

- Internet Explorer or Firefox
- **WebLogic**
- Oracle RDBMS
- Apache
- Tomcat

#### <span id="page-12-3"></span>**Required Documents**

The required documents are available on your Oracle Transportation Management Web Server under <otm\_install\_dir>/apache/htdocs/.

The following documents are needed in order to create a theme:

- $/xsl/themes/themes.xsl This document calls the theme to be presented. By importing a$ specified theme, the user is presented with a new look and feel.
- /xsl/themes/themesswanblue.xsl This document contains links to all of the CSS (Cascading Style Sheets) used throughout the theme. It also contains references to every image used throughout the Web interface. (Previous versions used /xsl/themes/themestechnoblue.xsl)
- /css/themes/themesswanblue.css This document defines the theme's color and font usage. For certain elements it also defines positioning, spacing, padding, margins, alignment, background image, and border definitions, (Previous versions used /css/themes/themestechnoblue.css)
- /images/themes/themesswanblue This directory contains all of the images used throughout the theme (themesswanblue contains images for the Oracle Transportation Management Theme, and so on). (Previous versions used /images/themes/themestechnoblue)

**Copyright © 2001, 2008, Oracle. All rights reserved. 3-1**

### <span id="page-13-0"></span>**Brandable Screens**

Changes to **ProblemCount.xsl**, **usermenu.xsl**, **footer.xsl** and **body.xsl** should be saved in a client specific directory location. See User Preference – Stylesheet location (on page [4-3\)](#page-16-0). This allows client maintained files not to be overwritten with each service release.

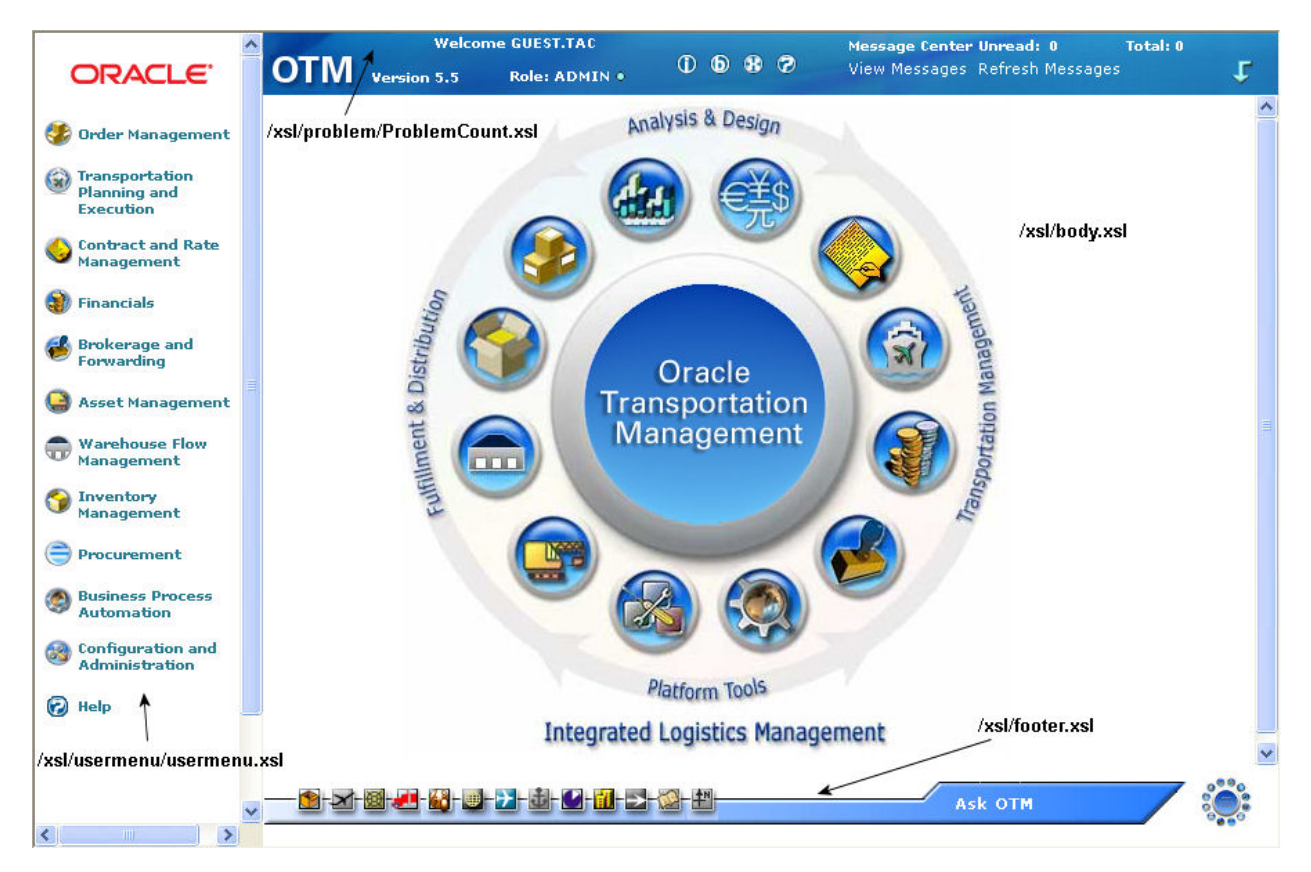

Changes to **login.xsl** and **logout.xsl** must be saved and reapplied after each service release. The login.xsl and logout.xsl do not use the User Preference – Stylesheet location value as there is no valid user logged in at this point.

## <span id="page-14-0"></span>**4. Themes**

AN Oracle Transportation Management "theme" is a specific color scheme for the application. This section explains how you create and customize themes, along with the XSL and CSS **for each theme shipped with Oracle Transportation Management.** Depending on your needs, you can brand across all accounts, limit to certain roles, domains or users.

The required documents are available on your Oracle Transportation Management Web Server under <otm\_install\_dir>/apache/htdocs/.

**Note:** During the development process to enable the XSL interpreter to load changed XSL files without stopping and restarting the webserver, set the property glog.webserver.xsl.debug=true in your glog.properties file.

#### <span id="page-14-1"></span>**Update to Supported Themes**

A major overhaul of the Oracle Transportation Management screens was initiated in the 5.5 CU2 release. Due to the complexity of the changes, none of the previous themes are supported. These unsupported themes include:

- red
- silver
- gc3
- metalred
- metalgreen
- metalpurple
- metalred
- **technoblue**
- technogreen
- technoorange

In their place, three (3) new themes were created:

- themesswanblue (default)
- themesswanorange
- themesswangreen

Screens that are unconverted will use old themes depending on which theme is the current theme.

- themesswanblue -> Unconverted screens will use themestechnoblue
- themesswangreen -> Unconverted screens will use themestechnogreen
- themesswanorange -> Unconverted screens will use themestechnoorange

If a branding has already been performed, it is recommended to go back and look at which previous themes were being referenced. The references should be changed to one of the three currently supported themes.

#### <span id="page-14-2"></span>**Sample Themes**

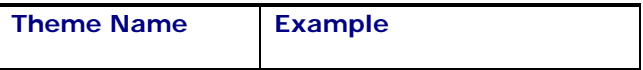

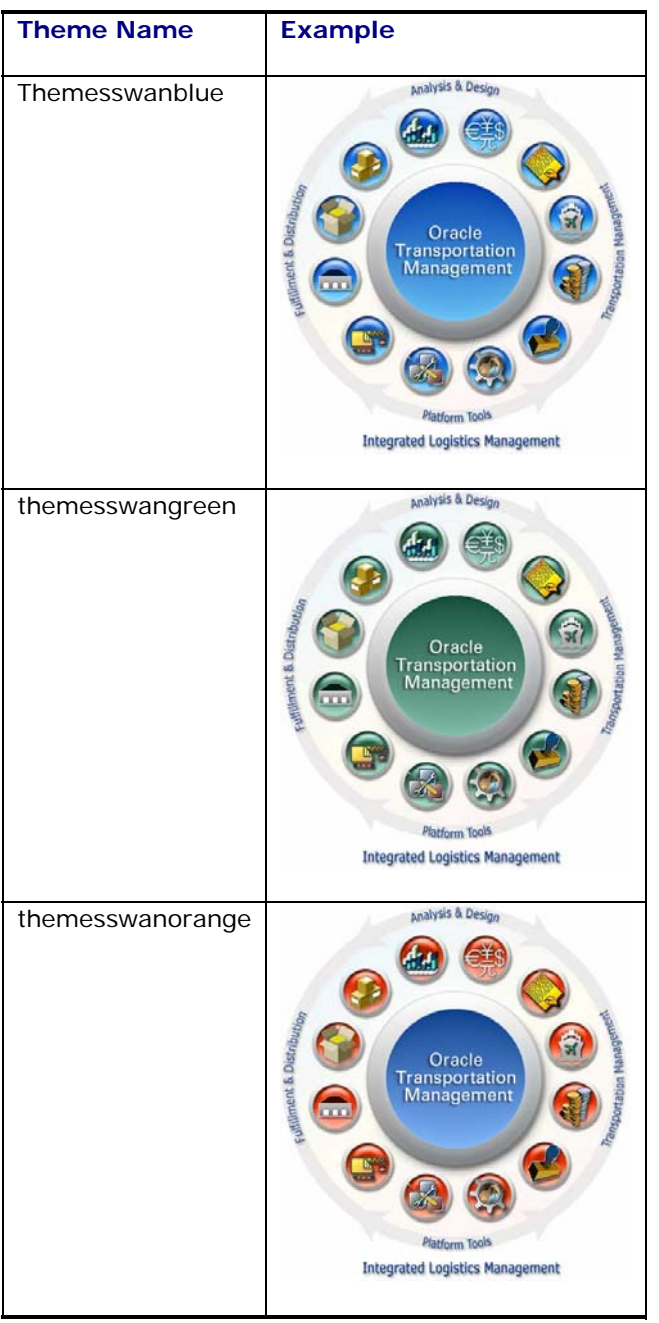

#### <span id="page-15-0"></span>**Creating Themes for an Oracle Transportation Management Web Server**

Oracle Transportation Management ships with a standard theme that is imported in the XSL file /xsl/themes/themes.xsl. To facilitate the ability to override the standard Oracle Transportation Management theme, a user preference "Stylesheet Location" has been added. See Oracle Transportation Management help for more information on how to assign User Preferences to users.

#### <span id="page-16-0"></span>*User Preference – Stylesheet Location*

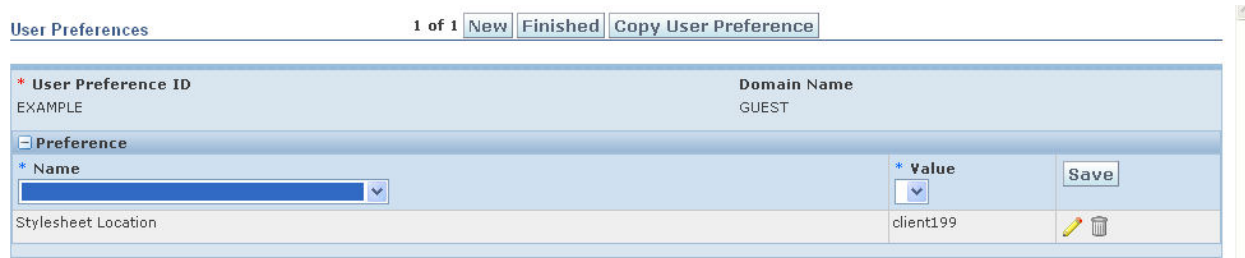

The value entered for the **"Stylesheet Location"** is used to resolve the XSL files location. The XSL file location is resolved by the following search:

- If the user does not have a "Stylesheet Location" defined, the default Oracle Transportation Management version is used.
- If the user has a "Stylesheet Location" defined:
- Look for the XSL file <otm\_install\_dir>/apache/htdocs/xsl/{Stylesheet Location value}/{XSL file requested}
- If not found, try the parent directory of the Stylesheet Location value until either the XSL file is found or use the default Oracle Transportation Management version. Note: The Stylesheet Location value can contain a directory hierarchy to support multiple themes for different user preferences.

For example: Stylesheet Location value is client199/vendor this location contains the XSL file <otm\_install\_dir>/apache/htdocs/xsl/client199/vendor/themes/themes.xsl only.

• XSL file to resolve themes/themes.xsl

This file is found at the first search location <otm\_install\_dir>/apache/htdocs/xsl/client199/vendor/themes/themes.xsl

This file has been modified to import themes/themesswanblue.xsl. The following is the search that is done:

- <otm\_install\_dir>/apache/htdocs/xsl/client199/vendor/themes/themesswanblue.xsl … not found.
- <otm\_install\_dir>/apache/htdocs/xsl/client199/themes/themesswanblue.xsl … not found.
- <otm\_install\_dir>/apache/htdocs/xsl/themes/themesswanblue.xsl … found in the default Oracle Transportation Management location.

The User Preference - Stylesheet Location value should have the first directory value set to the client ID that is assigned. This will guarantee any custom work provided by Oracle for a client will be found correctly along with any client changes.

**Note**: The client ID will be needed to install any service releases. For the initial release (v4.0) contact Technical Support for you client ID if you are implementing your own branding changes before the first service release.

A new XSL variable (clientDirectory) is provided in comm/otm/StdWidgets.xsl that will return the base directory (client ID). This .xsl file is used for pages that have been converted to the Swan style. Unconverted pages use comm/otm/StdWidgets.xsl.

#### Examples:

When defining a XSL variable for new images:

• <xsl:variable name="butleft\_img"><xsl:value-of select="\$glogUrlPrefix"/>/images/<xsl:value-of select="\$clientDirectory"/>themes/themesmycompany/arrowright.gif</xsl:variable>

If you need to define a HREF for a client implemented JavaScript file:

• <script language="javascript" type="text/javascript" src="{\$glogUrlPrefix}/js/{\$clientDirectory}problemcount/additional.js"/>

#### **Create a Theme**

To create a theme:

- <span id="page-17-2"></span>1. Copy /xsl/themes/themes.xsl. For example, /xsl/{client ID or clientID/subdirectory}/themes/themes.xsl.
- 2. Copy and rename /xsl/themes/themesswanblue.xsl (for example, /xsl/{client ID or clientID/subdirectory}/themes/themesmycompany.xsl).
- 3. Copy and rename /css/themes/themesswanblue.css (for example, /css/{client ID or clientID/subdirectory}/themes/themesmycompany.css).
- 4. Create a new image subdirectory /images/{client ID or clientID/subdirectory}/themes/themesmycompany.
- 5. Add the new theme by importing it into /xsl/{client ID or clientID/subdirectory}/themes/themes.xsl <xsl:import href="file: themes/themesmycompany.xsl"/>.
- 6. In /xsl/{client ID or clientID/subdirectory}/themes/themesmycompany.xsl, change the reference to your CSS file to match the one you created [above.](#page-17-2) For example, after your change, the file could read:

```
<xsl:template name="css"> 
   <link rel="styleSheet" type="text/css"> 
         <xsl:attribute name="href"> 
               <xsl:value-of 
               select="$glogUrlPrefix"/>/css/<xsl:value-of 
               select="$clientDirectory"/>/themes<xsl:value-of 
               select="translator:get-translated-
               value('css.root_dir')"/>themesmycompany.css 
         </xsl:attribute> 
   </link> 
</xsl:template>
```
### <span id="page-17-0"></span>**Creating Themes for a Locale**

Oracle Transportation Management allows for branding of certain attributes based on locale (language and country). CSS files can be created for each locale, adjusting for font styles and sizes, as well as color preferences. For example, you might want to brand by locale to add more space for double-byte languages like Chinese.

#### <span id="page-17-1"></span>*Double-byte Character Sets*

Because double-byte character sets (ideographs like in Chinese) consists of much more details than normal ASCII characters, you need to adapt your stylesheets. Oracle Transportation Management ships with a gc3themes.css file adapted to Chinese. It is located in: /css/zh/themes/. The CSS has been altered to include:

- Background images URL changed to point to the correct directory.
- Finder Result grid header row height changed to 21px.
- Finder Result grid header columns vertically-aligned to the middle.

• Finder Result grid header partition height changed to 21px.

If you create your own customized stylesheets and plan to use them with double-byte character sets, you need to make the same kind of changes to your Chinese style sheet.

#### <span id="page-18-0"></span>*Apply Branding Based On Locale*

To implement internationalized branding:

- 1. Log in to Oracle Transportation Management as DBA.ADMIN.
- 2. Go to the translation manager and search for the Translation ID "css.root\_dir". Learn more about the translation manager in the online help.
- 3. Edit the css.root\_dir record you found.
- 4. Add a **language, country,** and **domain name** as required for what you want to brand. For example, if you want to create a webserver wide CSS stylesheet for Chinese, add Chinese as language, China as Country, and \* as domain name. The country code is optional, since many countries have a national language.

**Note**: If your language is not listed, contact Oracle Support for help.

- 5. As **text** enter /DIR/ where DIR will be the directory in which you will place the localized CSS files. A good naming convention would be to use the LANGUAGE\_COUNTRY of the file you are editing. Examples: fr\_CA is French Canadian, zh is Chinese.
- 6. Click **save.**
- 7. Click finished.
- 8. In <otm\_install\_dir>/apache/htdocs/css/{client ID or client ID/subdirectory}/themes/, create a directory with the same name you entered in css.root.dir.
- 9. Copy your default themes directory, including all CSS file to <otm\_install\_dir>/apache/htdocs/css//{client ID or client ID/subdirectory}/themes/<DIR>/.
- 10. Edit the file to create the new, branded look.
- 11. Test your locale specific theme by logging into Oracle Transportation Management and setting your user preferences to the country and language you have branded for. See the online help for more information on how to do this. Your new look and feel should be visible after pressing the reload button in your browser.

#### <span id="page-18-1"></span>*Translations*

You may wish to change some translations in the Oracle Transportation Management System. For example, you can update "OTM" to "My Company Name".

If you only want to make a few changes, you can use the Label Manager in Oracle Transportation Management (**Configuration and Administration>User Configuration>Label Manager**).

**Note:** This feature is only available to users who are logged in as administrators.

If you need to change large amounts of phrases in Oracle Transportation Management, consider using CSV files to upload your changes to the TRANSLATION\_D table in the database.

### <span id="page-18-2"></span>**Customizing Themes**

Colors and fonts used throughout Oracle Transportation Management are defined through the use of cascading style sheets (CSS).

To customize a theme:

- 1. Open new theme CSS document /xsl//{client ID or client ID/subdirectory}/themes/themesmycompany.css
- 2. Make adjustments as required and save.

### <span id="page-19-0"></span>**Applying Themes**

Oracle Transportation Management ships with these configurable themes. You can review the XSL for each theme in XSL for Themes:

- **Themesswanblue**
- Themesswangreen
- Themesswanorange

To apply a theme:

- 3. Copy /xsl/themes/themes.xsl to /xsl/{client ID or client ID/subdirectory}/themes/themes.xsl.
- 4. Replace this line <xsl:import href="file:themes/themesswanblue.xsl"/> with one of the following lines:

<xsl:import href="file:themes/themesswangreen.xsl"/>

<xsl:import href="file:themes/themesswanorange.xsl"/>

Or, add your custom theme name.

<xsl:import href="file:themes/themesmycompany.xsl"/>

### <span id="page-19-1"></span>**CSS Descriptions**

The following are descriptions of the classes defined in the themesswan\*.css files.

Notes:

- Classes prefaced by *html>body* are Firefox-specific.
- <anchor>s (a) have 4 types:
	- o link: standard
	- o visited: already been visited
	- o hover: mouse is over
	- o active: time between user click and release

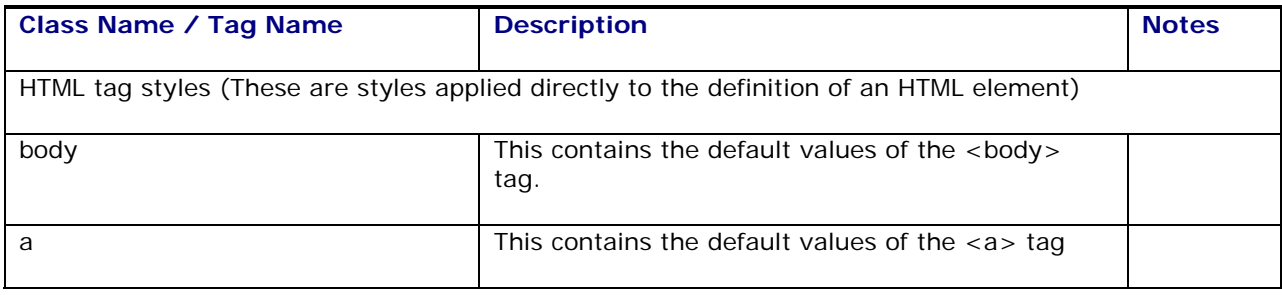

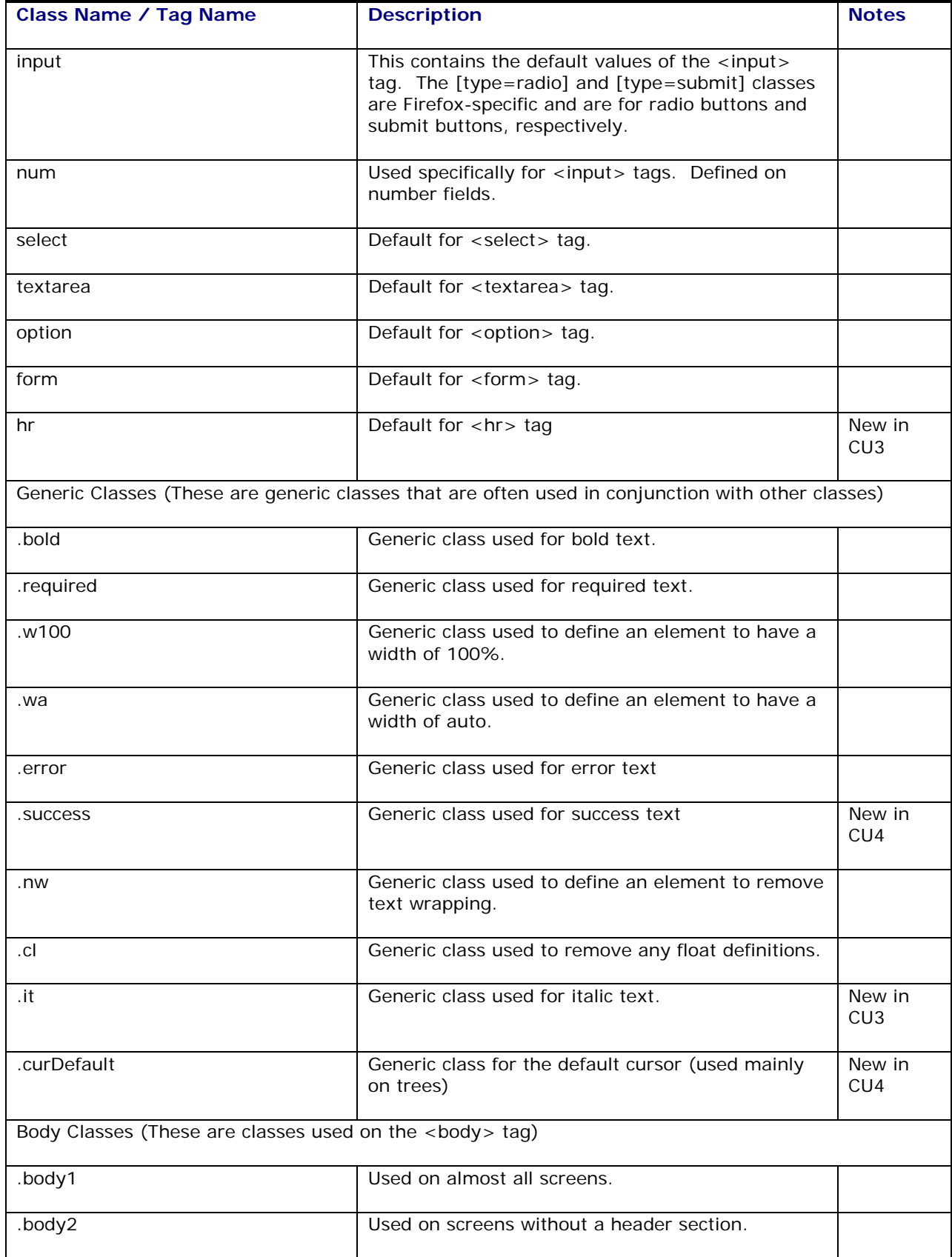

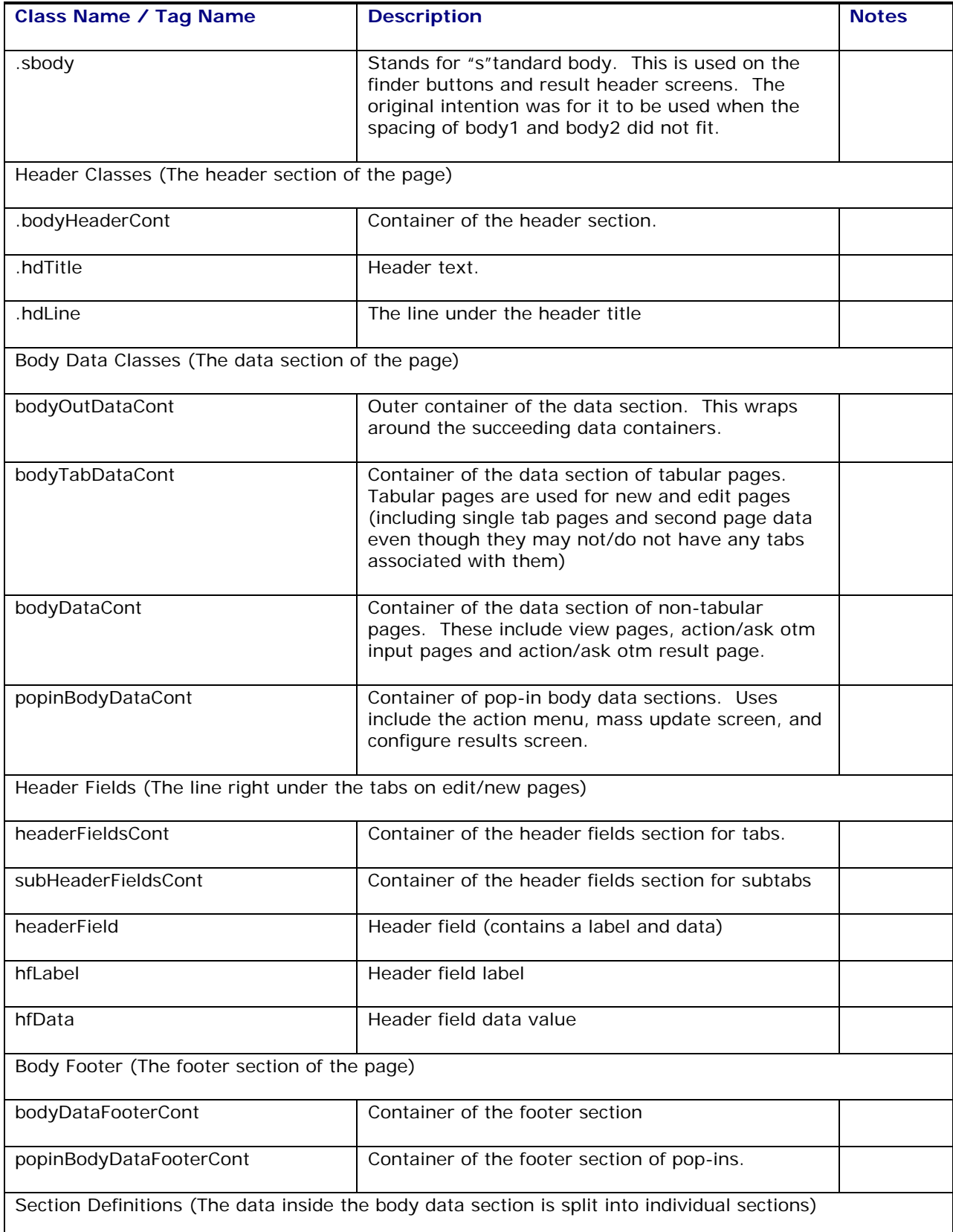

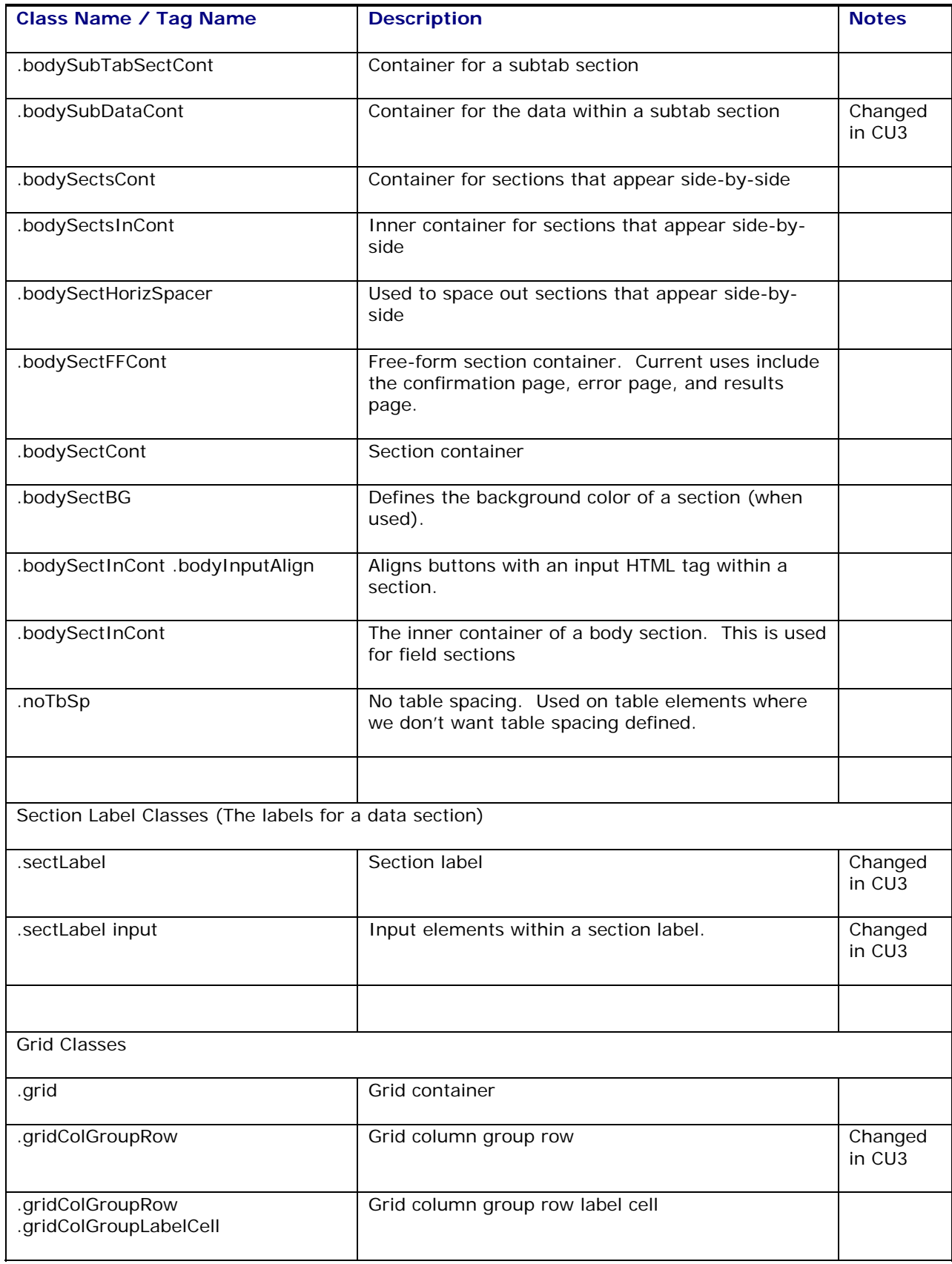

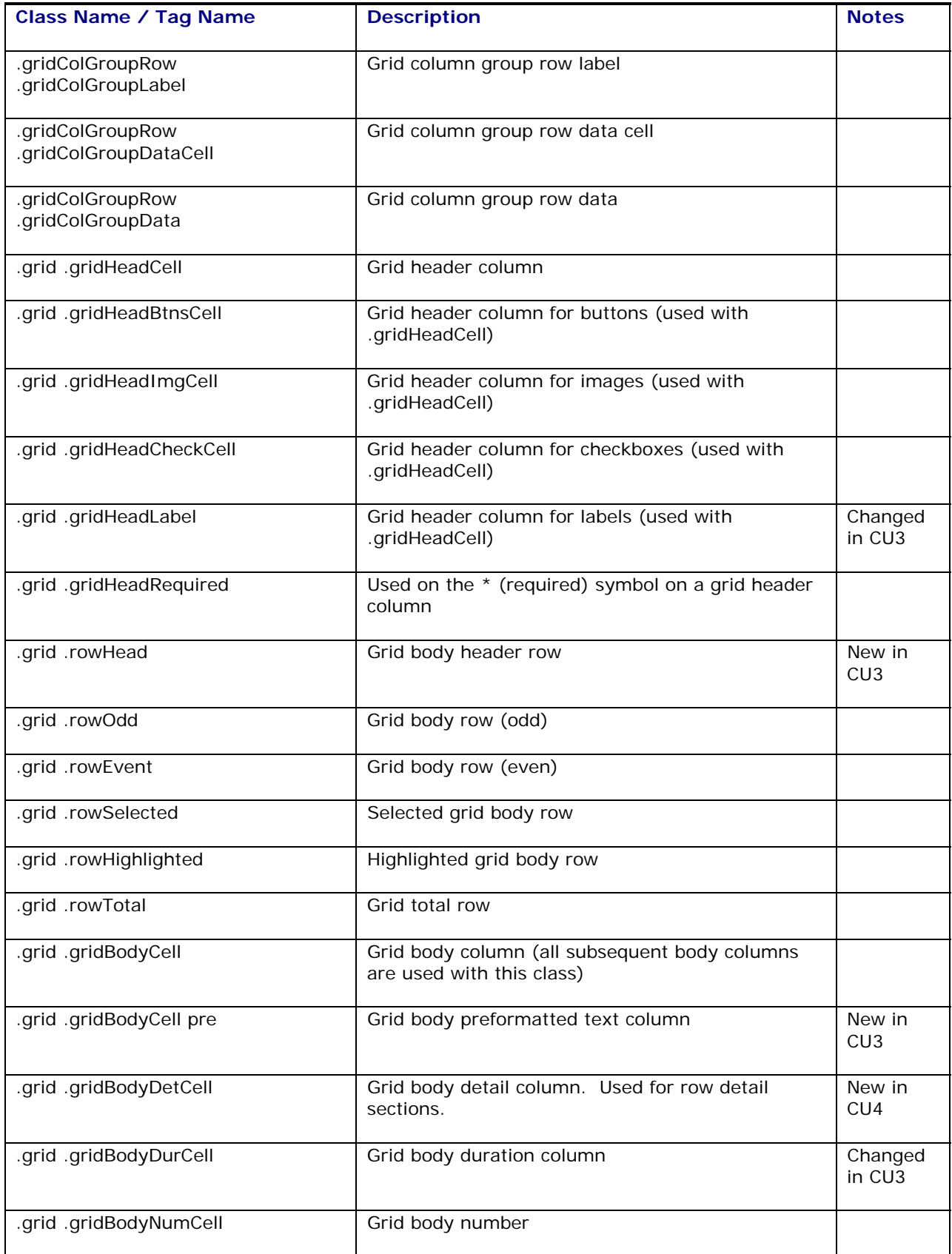

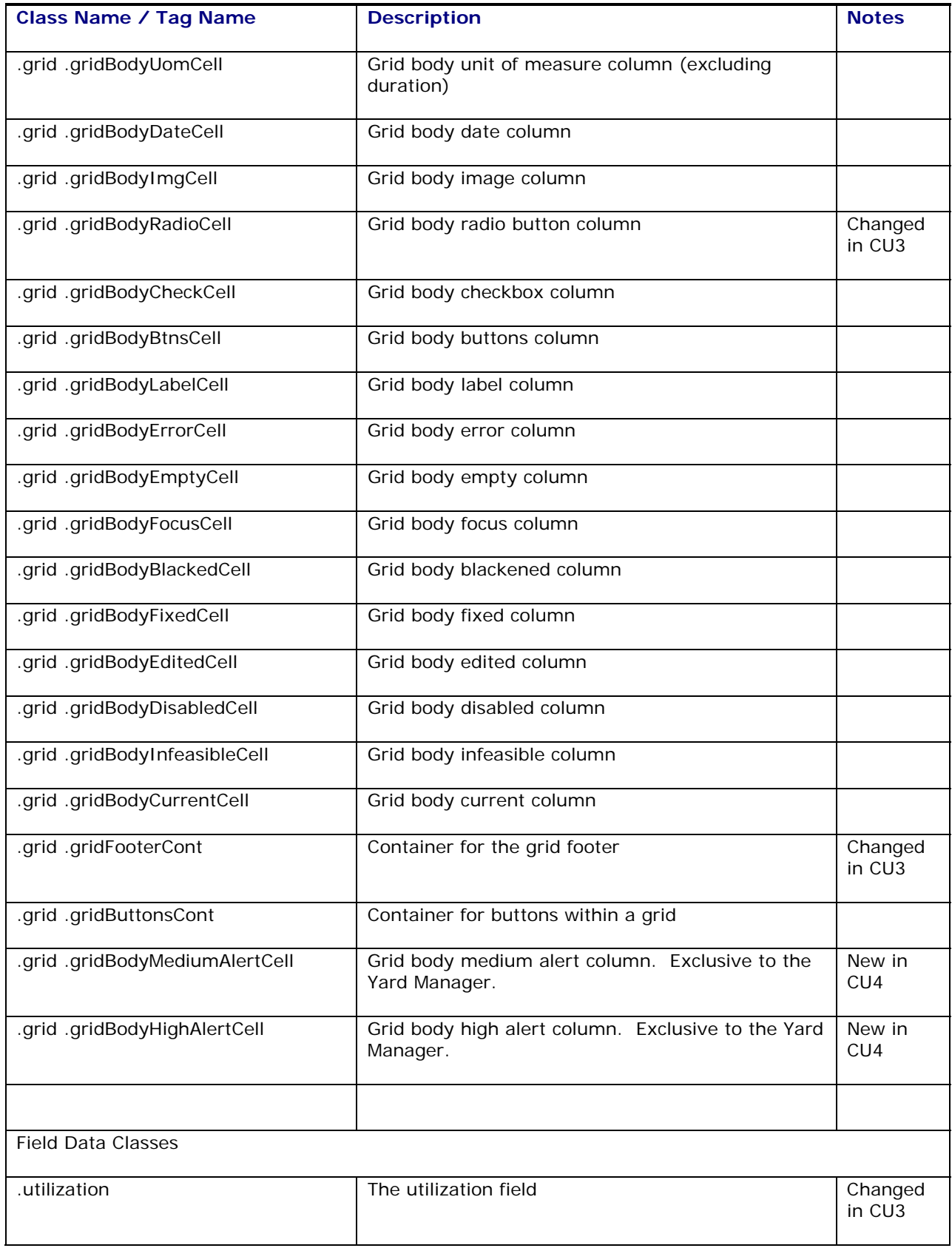

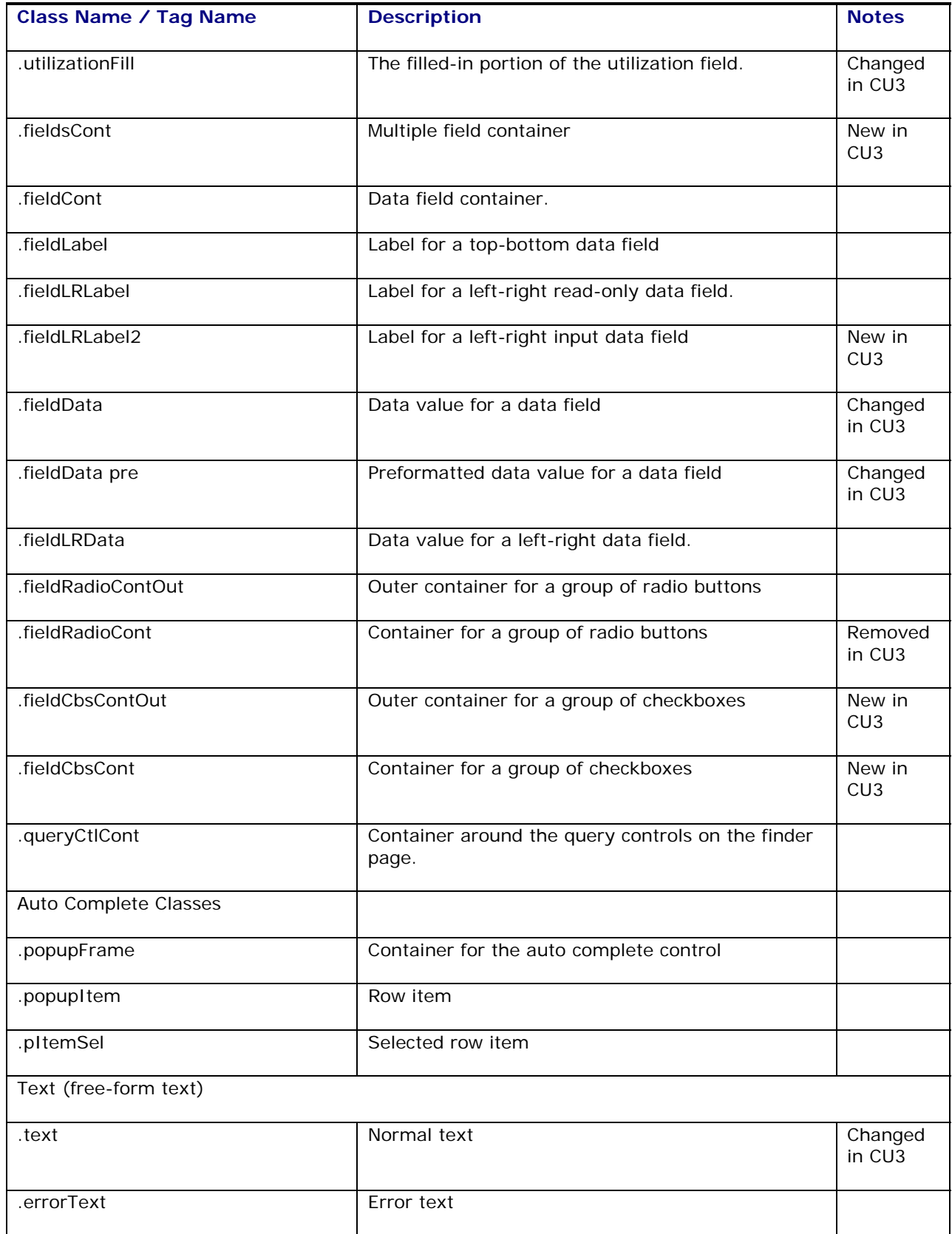

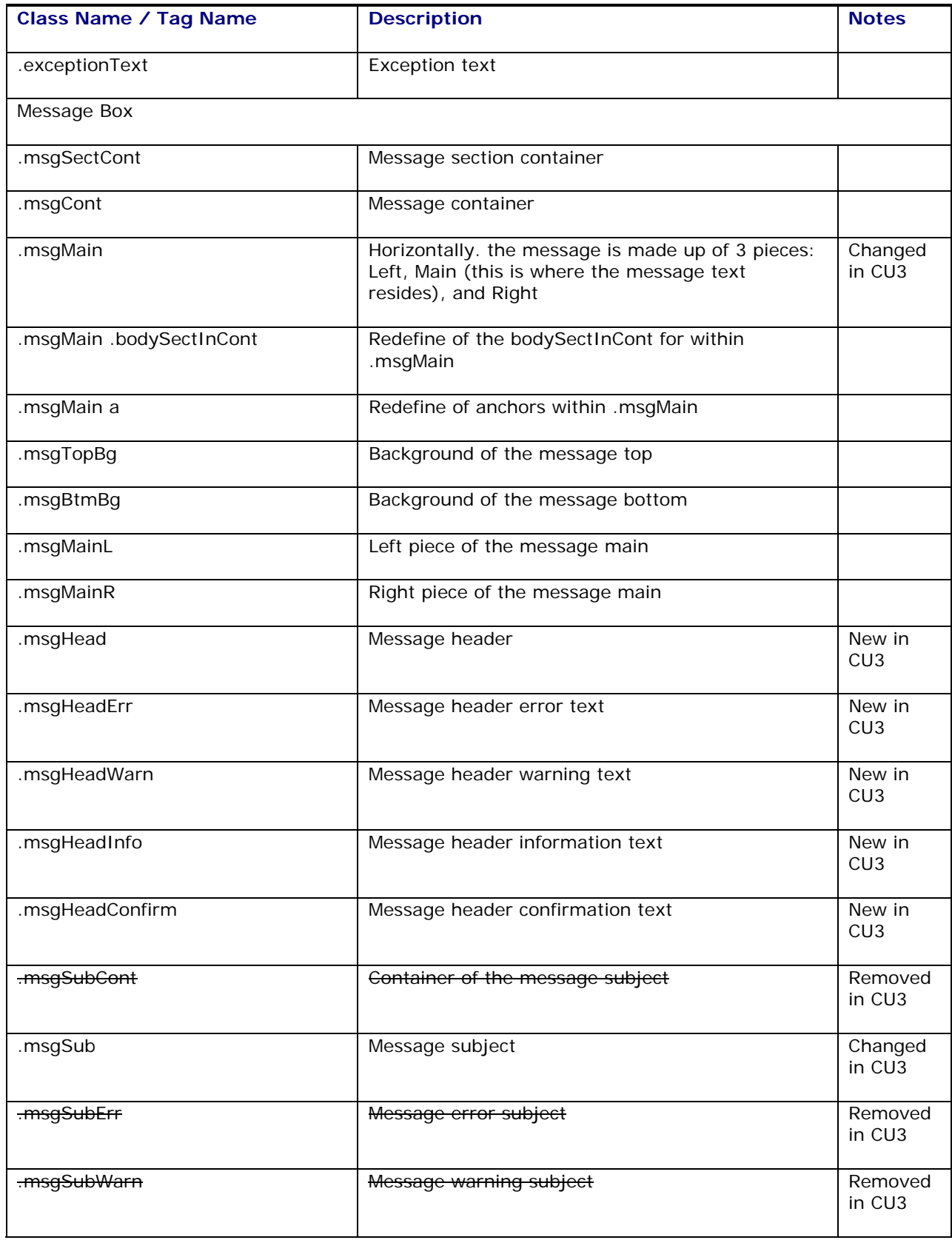

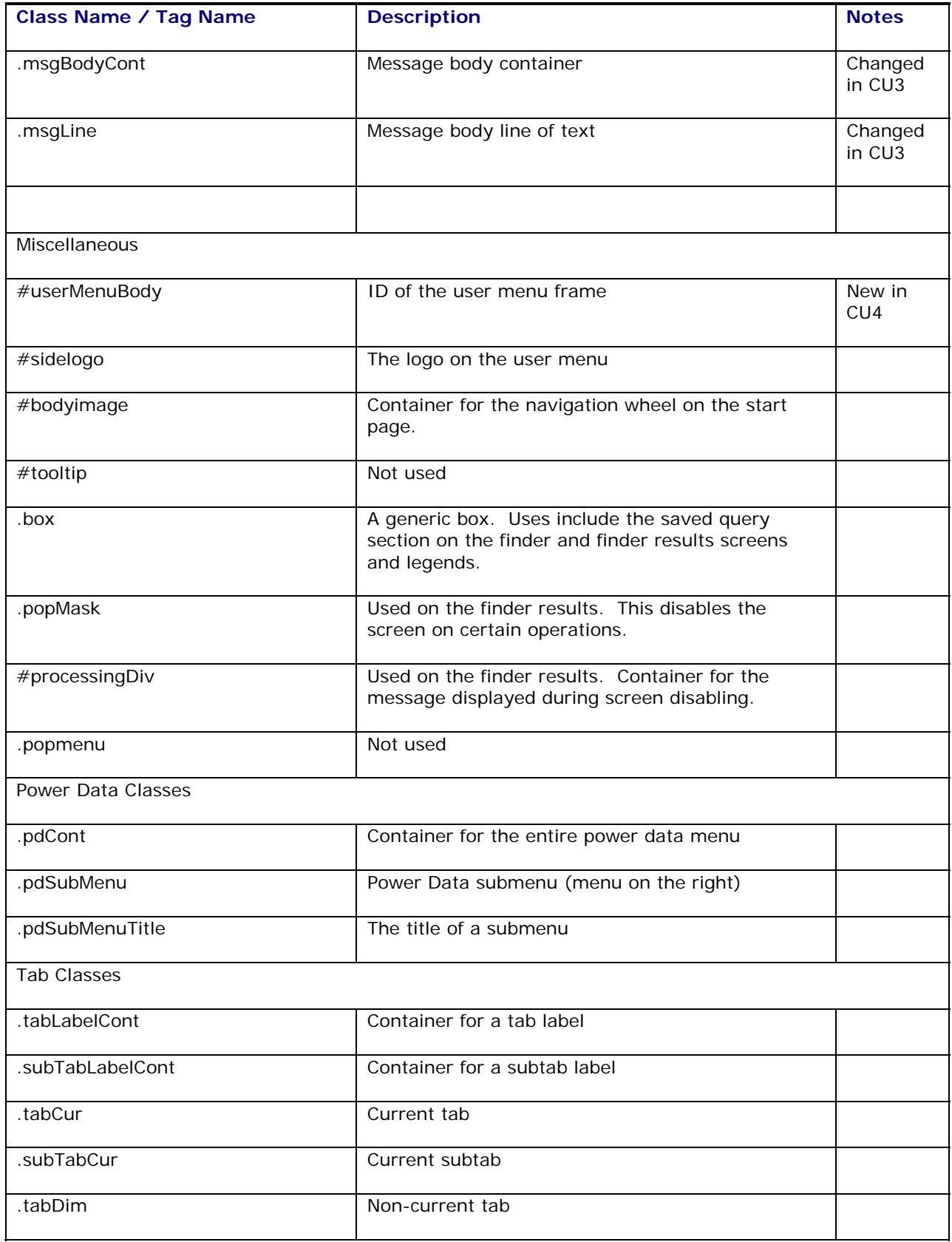

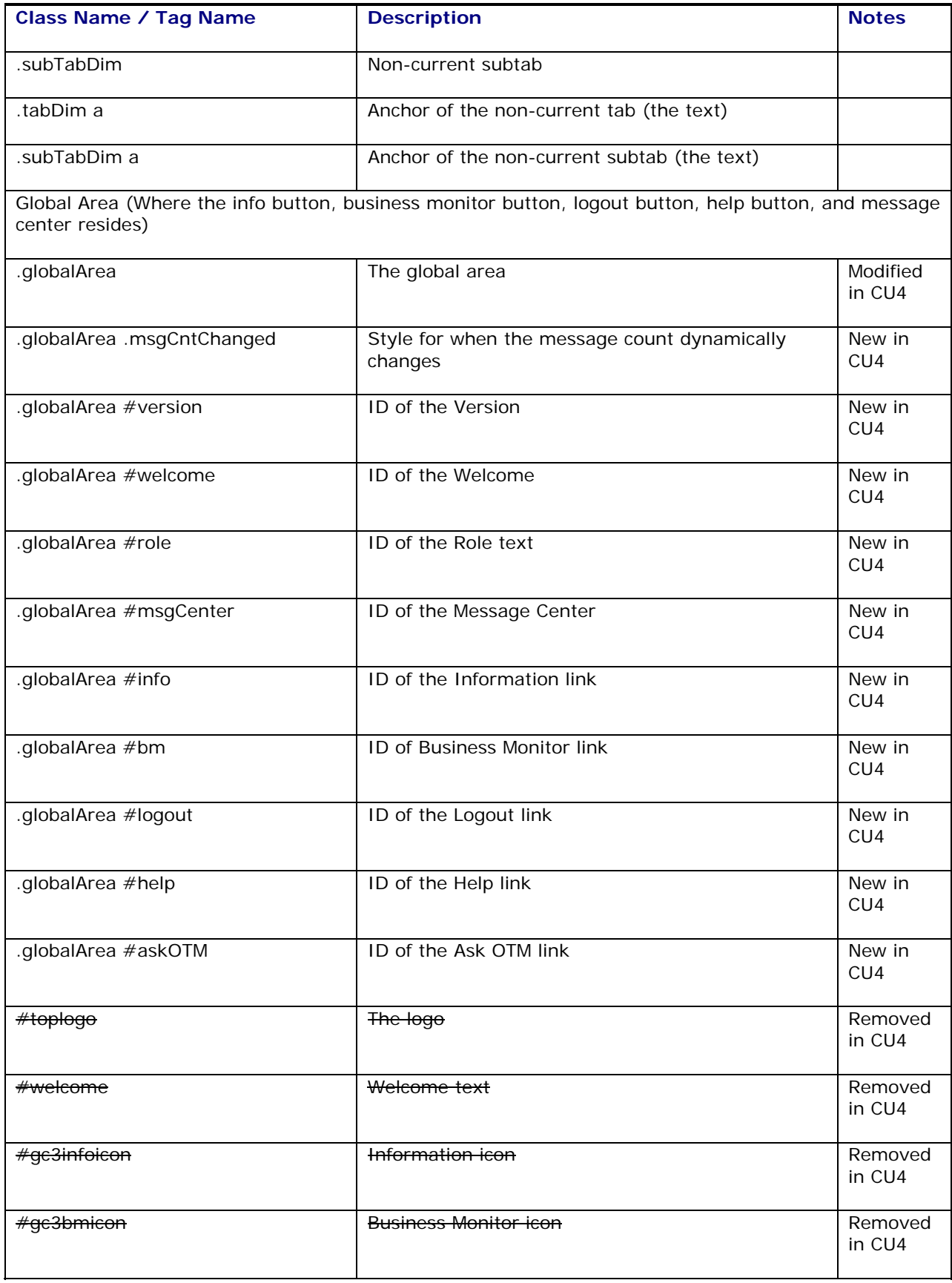

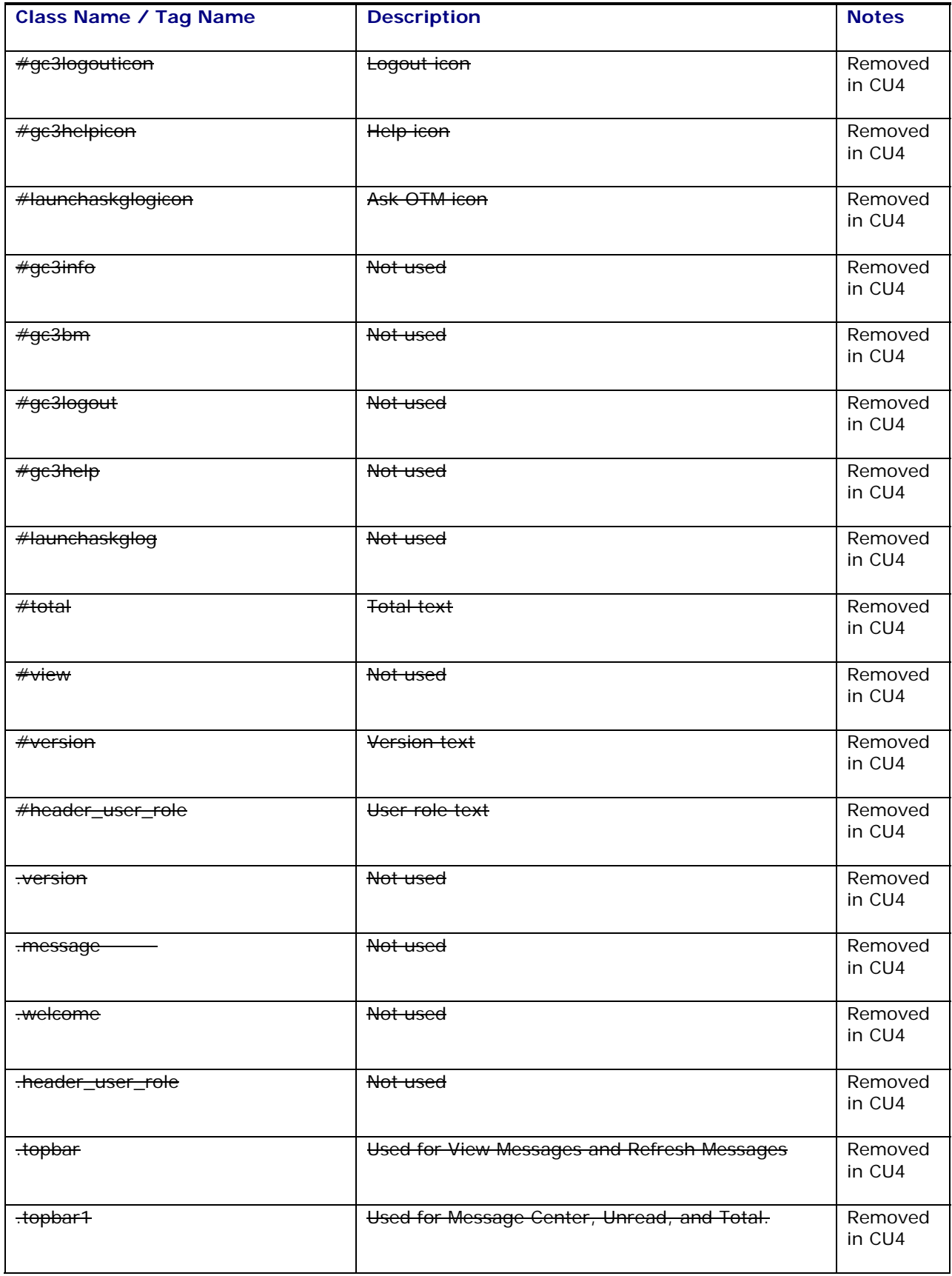

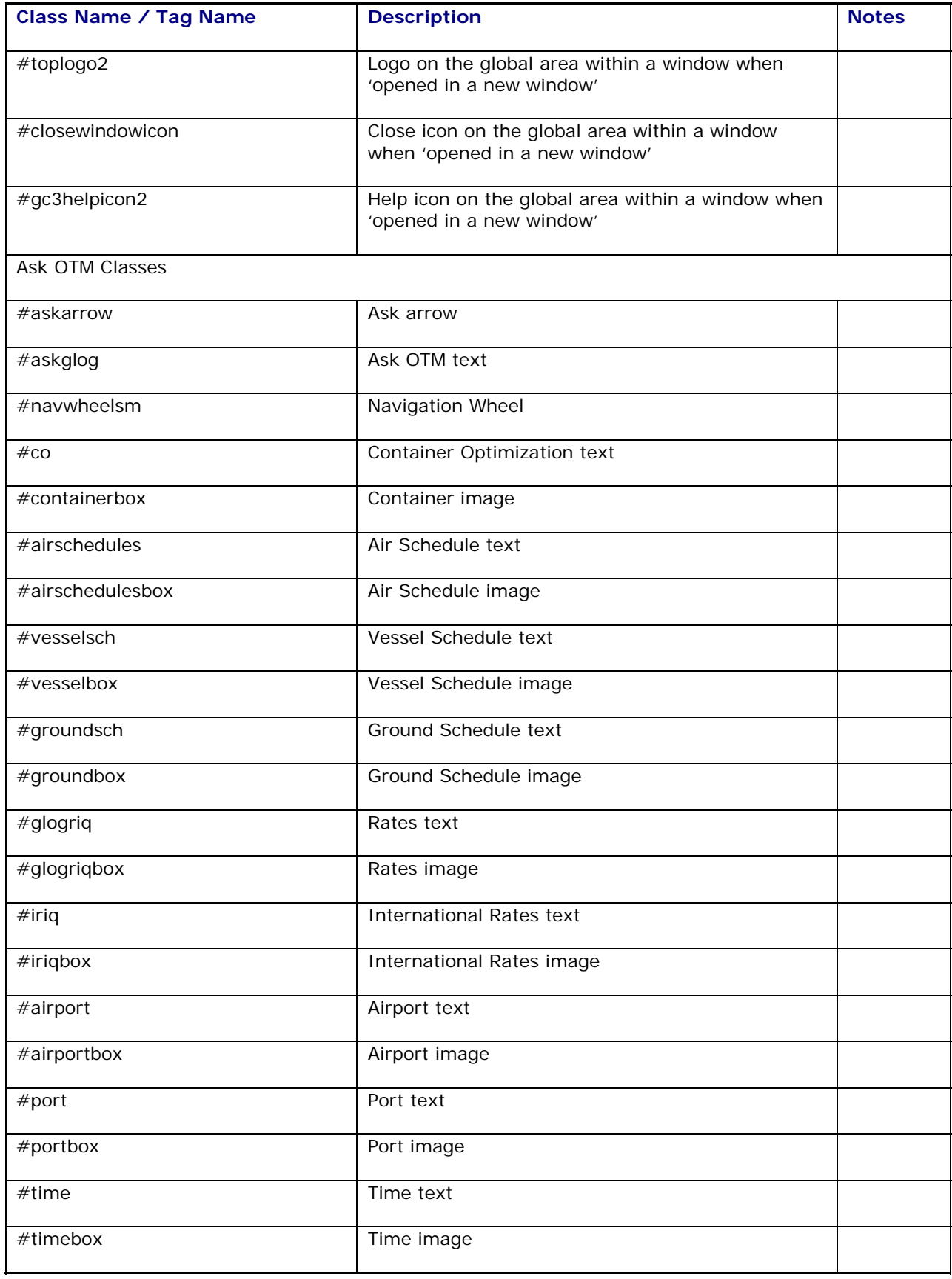

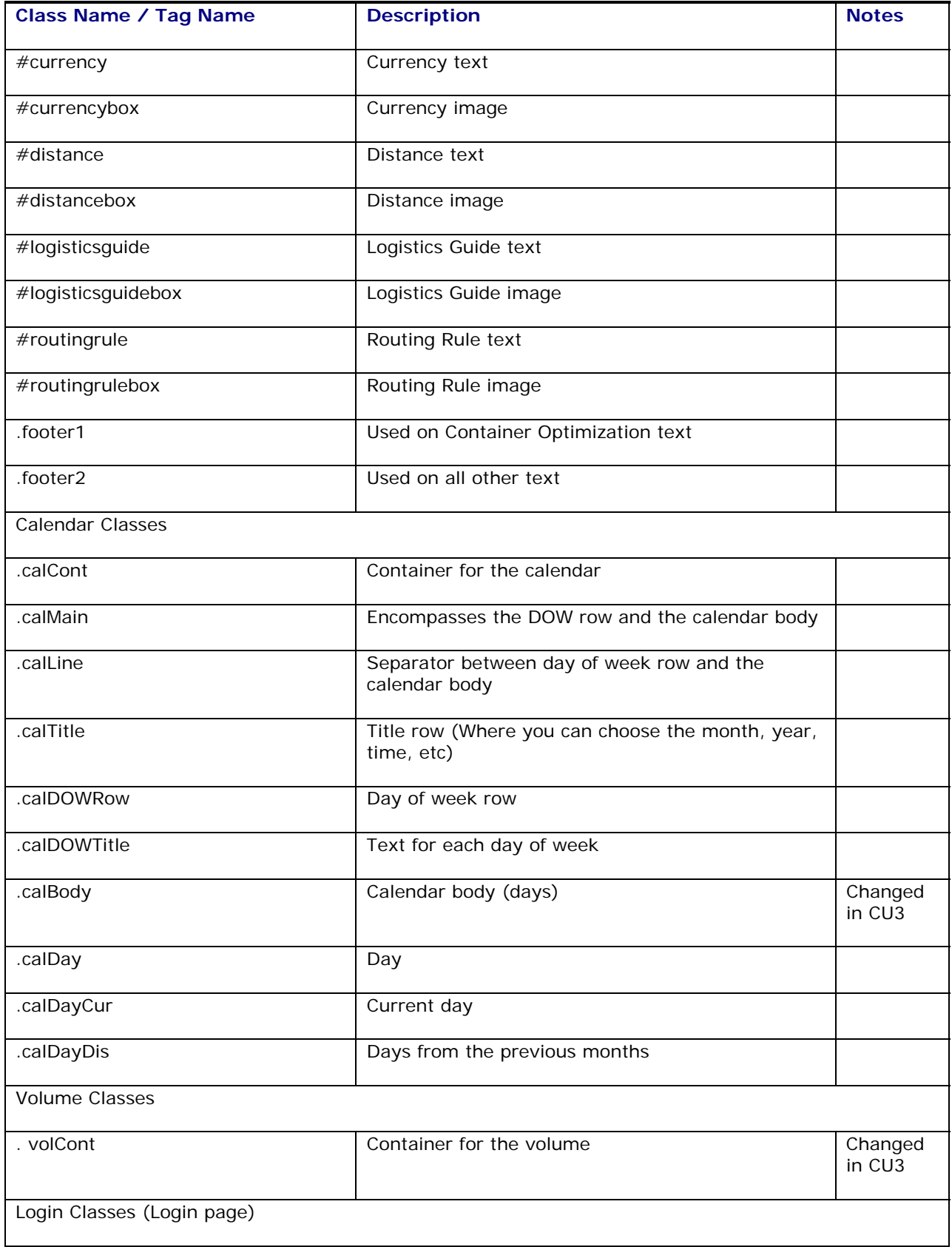

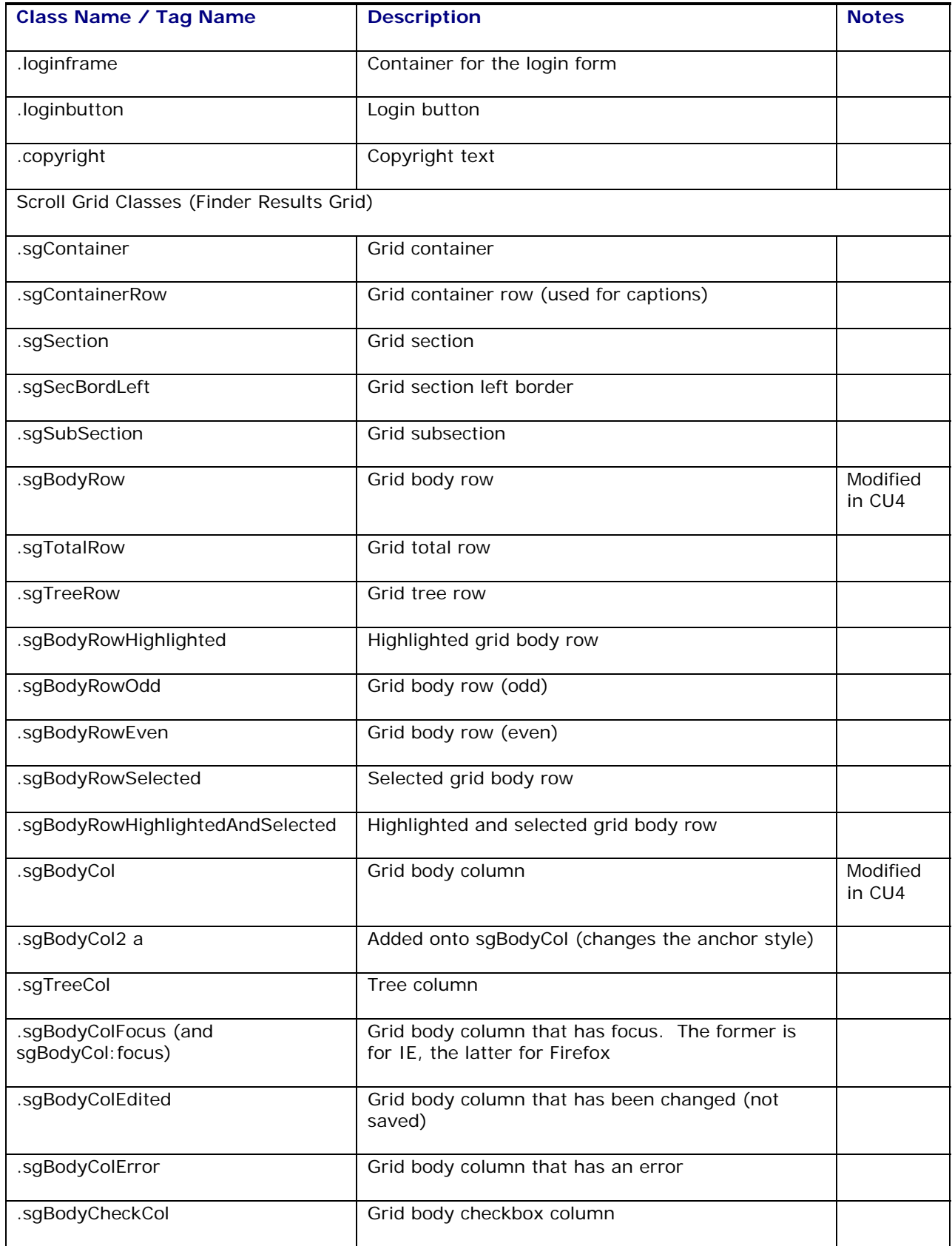

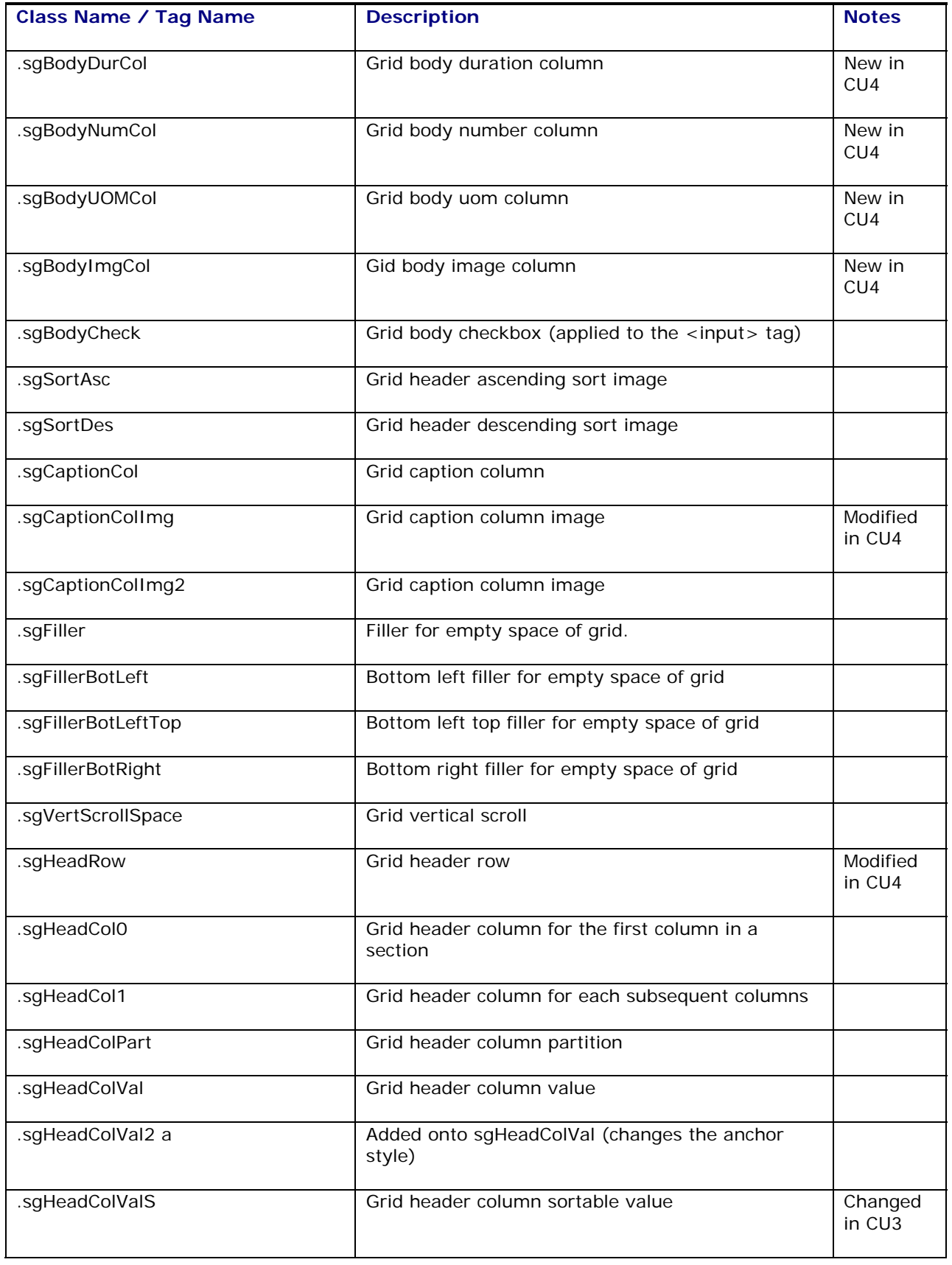

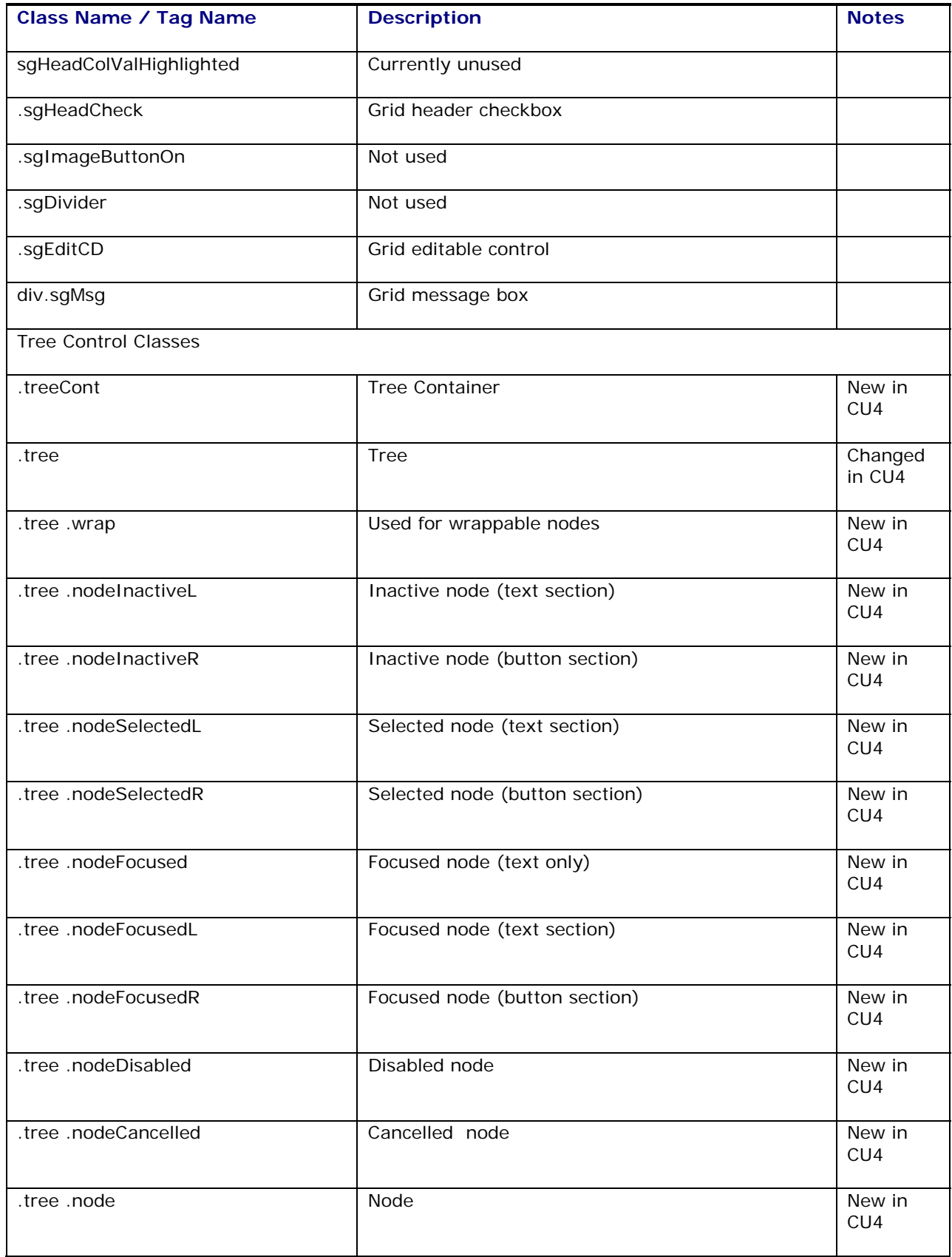

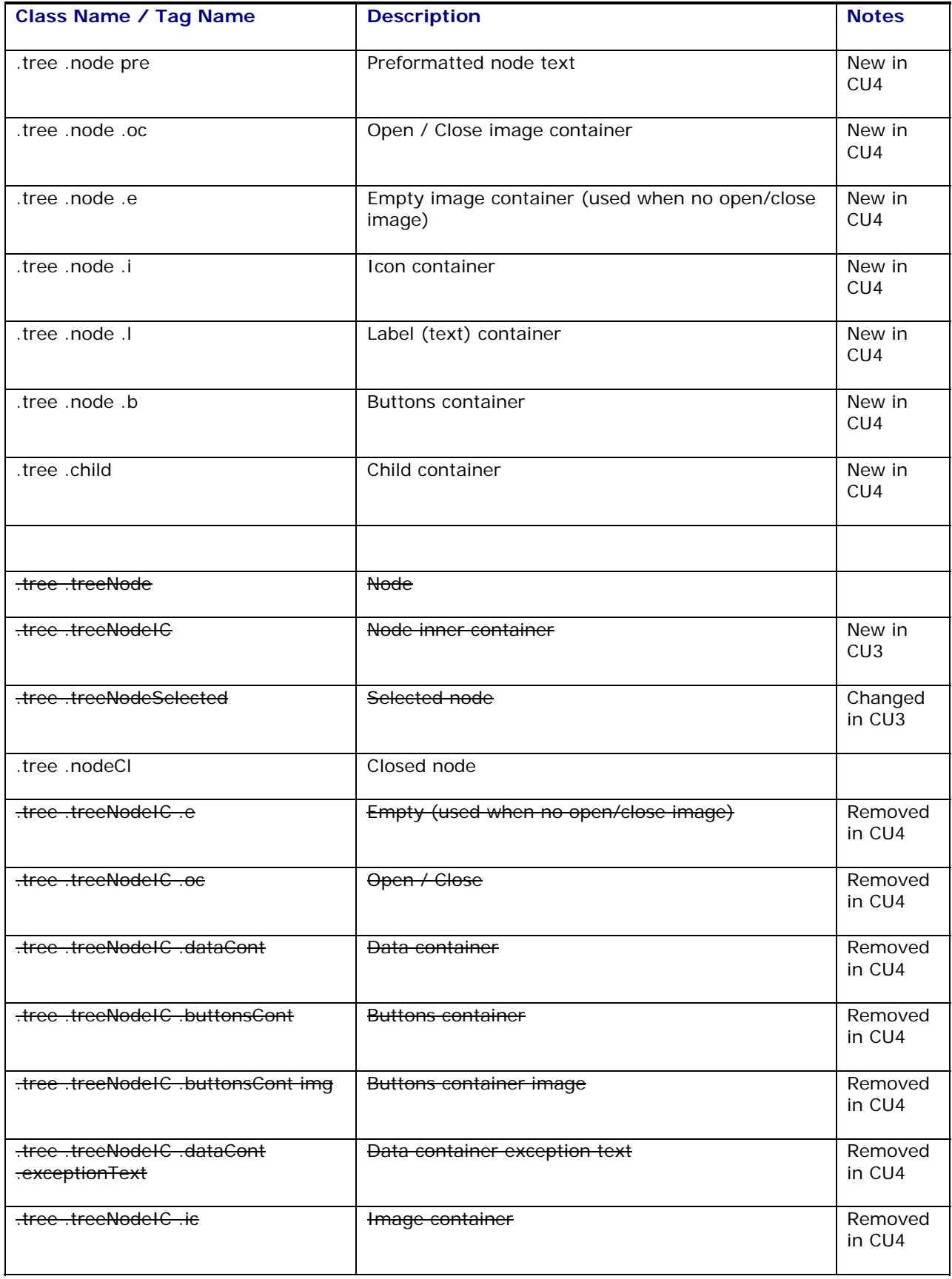

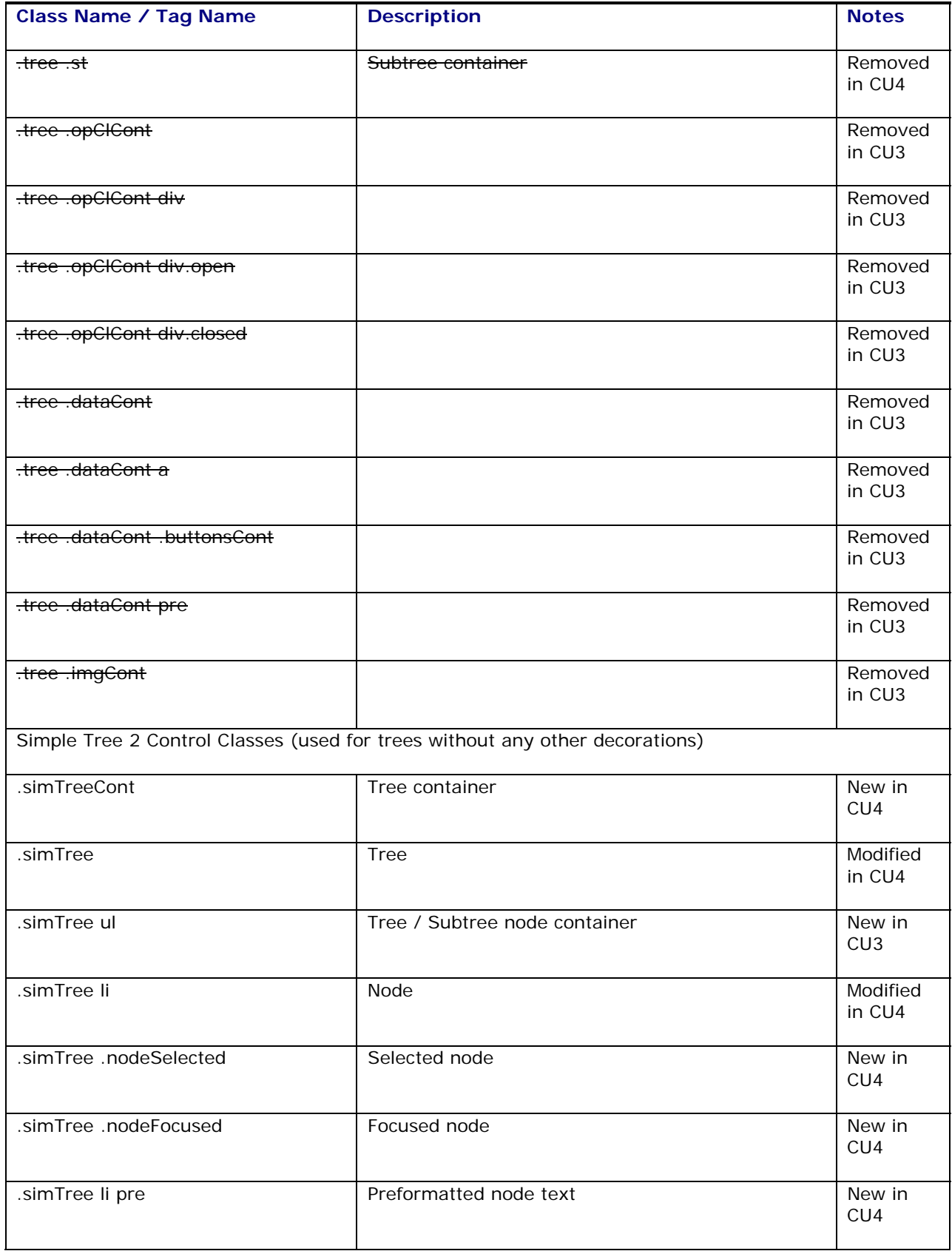

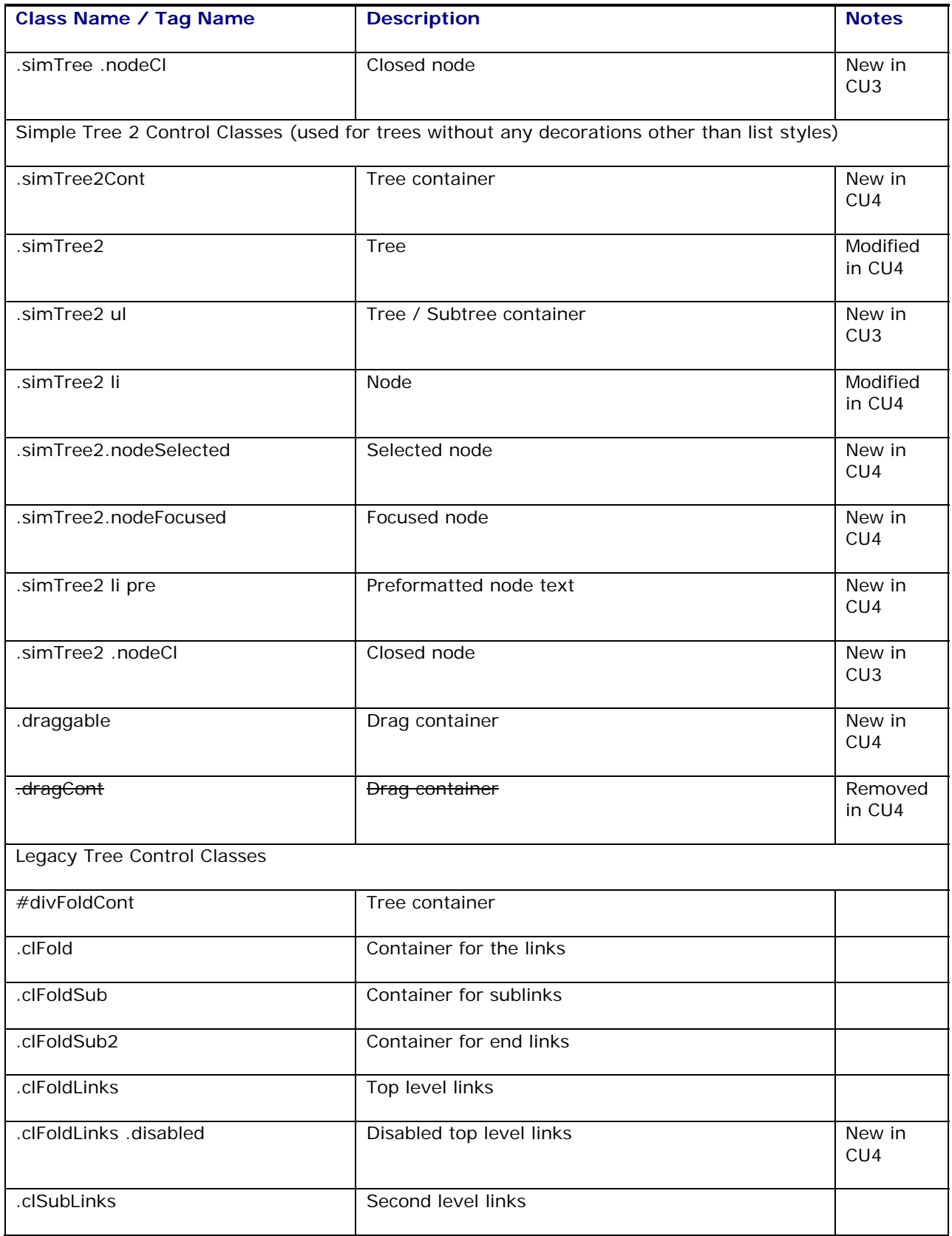

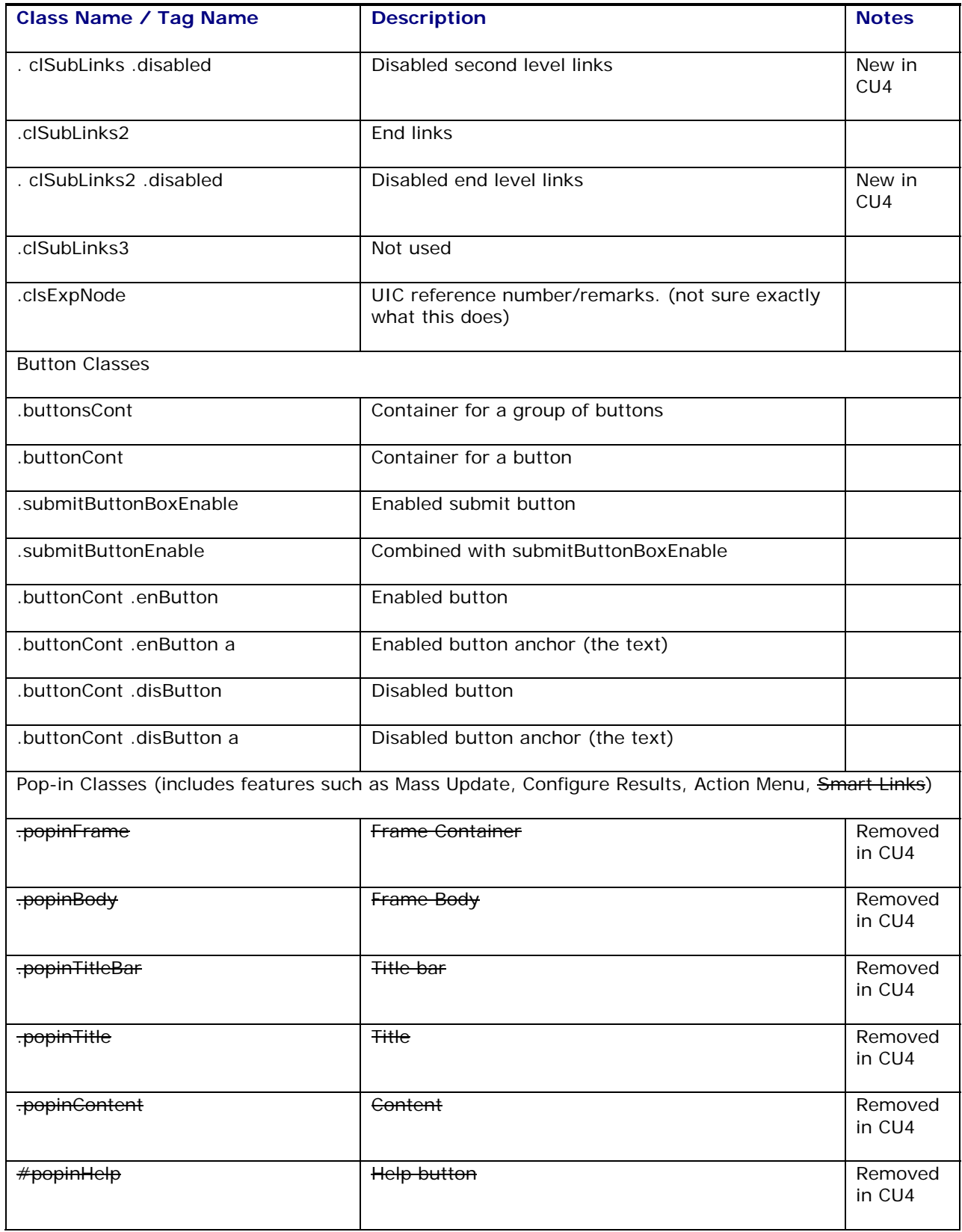

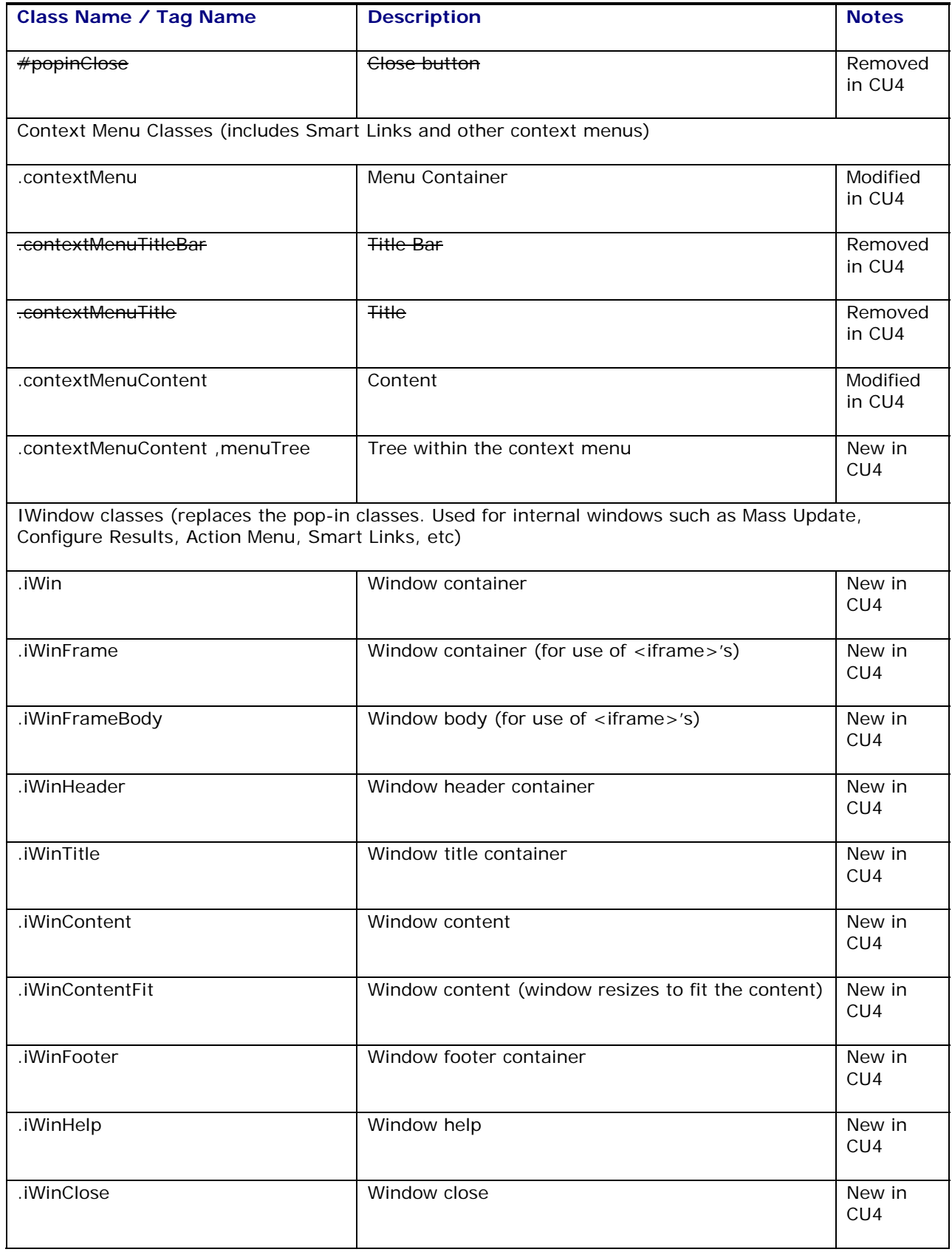

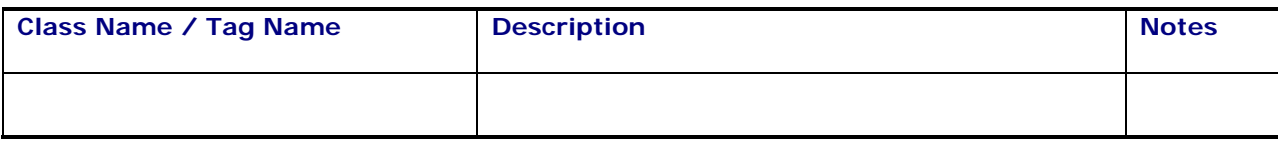

#### <span id="page-40-0"></span>**XSL for Themes and Image Examples themesgc3.xsl**

You can find an image name and location the following ways:

- 1. Get the image source
	- In Internet Explorer, right-click on the image and choose Properties. In the resultant dialog box, the image location is in the Address field.
	- In Firefox, right-click on the image and choose Properties. In the resultant dialog box, the image location in the Location field.
- 2. To get the xsl variable name, get the image name from the source and search for it in the /xsl/themes/<theme name>/<image name>. E.g., if the image source is [http://www.oracle.com/images/themes/themesswanblue/sm\\_l.gif,](http://www.oracle.com/images/themes/themesswanblue/sm_l.gif) then the <theme name> is themesswanblue and the image name is sm\_l.gif.

Some of the images may be defined in the .css file. The easiest way to find these images is to go into the images directory using Windows Explorer, change the view type to Thumbnails, and search for the image. If you are not using Windows, then the easiest way is to determine which .css class is being used and look for it within the .css file.

## <span id="page-42-0"></span>**5. Branding Other Parts of Oracle Transportation Management**

### <span id="page-42-1"></span>**Reports**

Oracle Transportation Management comes with a set of pre-defined reports. They all contain an Oracle Transportation Management logo. To exchange the logo that appears on all reports that ship with Oracle Transportation Management, follow these steps:

- 1. Log on to your report server.
- 2. CD to the directory holding your reports.
- 3. Exchange report\_logo.gif with your own file. **Note:** The file name must remain the same.

If you need to customize reports that appear in Oracle Transportation Management, look for Create User-Defined Reports in Oracle Transportation Management online help.

### <span id="page-42-2"></span>**Emails**

All emails contain an Oracle Transportation Management logo. If all you want to do is change the logo that appears in all these emails, follow these steps:

- 1. Copy your new logo to your Oracle Transportation Management Web Server under <otm\_install\_dir>/apache/htdocs/images/mail.
- 2. Open your glog.appserver.properties file for editing.
- 3. Add the property glog.mail.logo.filename=<logoFileName.gif>.
- 4. Add the property qlog.mail.logo.height=<height of image in pixels>. Oracle Transportation Management stretches you image to this height.
- 5. Add the property glog.mail.logo.width=<width of image in pixels>. Oracle Transportation Management stretches you image to this width.

**Note:** You might want to keep your new logo at the same or similar size as the original Oracle Transportation Management logo of 96 pixels wide x 62 pixels high.

Your changes take effect the next time you restart Oracle Transportation Management.

## <span id="page-44-0"></span>**6. Images**

You may choose to add your own images, or use the **Adobe Photoshop** image templates to create images that fit accurately into the size and shape of the application. Adobe Photoshop files are located in the following directory on your Oracle Transportation Management Web Server: **<otm\_install\_dir>/install/branding/psd/**.

#### <span id="page-44-1"></span>**Updating Images within Themes**

To update images within themes:

1. Save the image to the theme's image subdirectory (for example, /images/{clientID or clientID/subdirectory}/themes/themesmycompany/).

Update the path to the images directory within the themesmycompany.xsl document (for example, <xsl:variable name="butleft\_img"><xsl:value-of select="\$glogUrlPrefix"/>/images/<xsl:value-of select="\$clientDirectory"/>themes/themesmycompany/arrowright.gif</xsl:variable>)

# <span id="page-46-0"></span>**7. Re-branding**

When Oracle releases a software patch, you must download the patch and apply it to the appropriate site.

**Note**: This process updates Oracle Transportation Management, but replaces clientbranded files (that are not controlled by User Preference – Stylesheet Location) with the standard Oracle Transportation Management files. Therefore, you must upload your branded/re-branded files to the site after the patch is applied. This applies to the login.xsl, logout.xsl and report\_logo.gif.

You may want to create a sub-directory to copy your branded files to before the patch application. Once the patch is applied, you can quickly re-apply the branded files to the newly patched application.

#### <span id="page-46-1"></span>**FTP Instructions**

- 1. FTP to your URL (for example, gc3-XX.oracle.com where XX is your company's ID) using any FTP client.
- 2. Log onto Oracle Transportation Management as glogXX. (Replace XX with your company's ID.)
- 3. Enter your password. This places you in the Web server directory.
- 4. Type "cd htdocs", then press Enter to change directories and access the webroot directory where the Web files exist.
- 5. Replace/update the files necessary for your branding.

Once a file is uploaded to the Web server, the changes will take effect immediately.

## <span id="page-48-0"></span>**8. Branding Fusion Transportation Intelligence**

Fusion Transportation Intelligence (FTI) uses the add-on component of Oracle Business Intelligence Enterprise Edition (OBI EE). Additional branding is needed on the OBI EE side to get a similar look and feel as that of branded Oracle Transportation Management.

For branding OBI EE, users must consult the OBI EE manual.

**Note**: Oracle Transportation Management's Swan branding is also OBI EE's default. If you stay with Oracle Transportation Management Swan, no additional changes are needed on OBI EE.

# <span id="page-50-0"></span>**9. Appendix A - Additional Resources**

### <span id="page-50-1"></span>**XML Resources**

- WC3 XML Page [\(http://www.w3.org/XML/\)](http://www.w3.org/XML/)
- XML.com [\(http://www.xml.com\)](http://www.xml.com/)
- The XML FAQ ([http://www.ucc.ie/xml/\)](http://www.ucc.ie/xml/)

#### <span id="page-50-2"></span>**XSL Resources**

- W3C XSL Page ([http://www.w3.org/Style/XSL/\)](http://www.w3.org/Style/XSL/)
- XSL (from XML 101) [\(http://www.xml101.com/xsl/\)](http://www.xml101.com/xsl/)

#### <span id="page-50-3"></span>**CSS Resources**

- Cascading Style Sheets, Level 2 [\(http://www.w3.org/TR/REC-CSS2\)](http://www.w3.org/TR/REC-CSS2)
- Introduction to CSS2 ([http://www.w3.org/TR/REC-CSS2/intro.html\)](http://www.w3.org/TR/REC-CSS2/intro.html)
- CSS2 Reference ([http://www.w3schools.com/css/css\\_reference.asp\)](http://www.w3schools.com/css/css_reference.asp)